**Н. В. Клебанович, А. А. Сазонов, А. Н. Червань**

# **ПОЧВЕННОЕ ГИС-КАРТОГРАФИРОВАНИЕ**

**Практикум для студентов факультета географии и геоинформатики БГУ**

> **МИНСК 2019**

УДК 631.8(075.8) ББК 40.40я73 К48

> Рекомендовано Советом факультета географии и геоинформатики 26 сентября 2019 г., протокол № 1

> > Р е ц е н з е н т кандидат географических наук, доцент *А. А. Топаз*

#### **Клебанович, Н. В.**

К48 Почвенное ГИС-картографирование : практикум для студентов фак. географии и геоинформатики БГУ / Н. В. Клебанович, А. А. Сазонов, А. Н. Червань. – Минск : БГУ, 2019. – 38 с.

В практикуме изложены методические указания по созданию почвенной карты в среде ГИС. Приводятся алгоритмы решения индивидуальных заданий. Раскрыта методика расчета коэффициентов сложности, контрастности, расчлененности, неоднородности почвенного покрова. Включены основные справочно-статистические нормативы, даны обозначения условных знаков.

Предназначено для студентов специальности 1-56 02 02-01 «Геоинформационные системы (земельно-кадастровые)», а также для студентов географических, сельскохозяйственных, биологических специальностей, изучающих почвоведение.

> **УДК 631.8(075.8) ББК 40.40я73**

> > © БГУ, 2019

### ВВЕДЕНИЕ

Почвенная карта землепользования предназначена для планово-картографического обеспечения хозяйственной деятельности юридического или физического лица – правообладателя землепользования, а также для автоматизации землеустроительного проектирования. Изготавливается, как правило, в масштабе 1:10000.

Цифровые почвенные карты в Республике Беларусь создаются и обновляются в рамках функционирования Земельной информационной системы Республики Беларусь (ЗИС РБ). База данных ЗИС РБ содержит информацию о современном, перспективном (прогнозном) и ретроспективном состоянии и использовании земельных ресурсов Республики Беларусь и состоит из пространственных и атрибутивных данных землеустроительного, земельно-кадастрового и топографического содержания.

Слой «Почвы» (Soil) БД ЗИС Республики Беларусь создается для автоматизации землеустроительных работ:

1) по внутрихозяйственной организации территорий;

2) планированию агротехнических, мелиоративных мероприятий;

3) для учёта почвенных ресурсов, проведения бонитировки и экономической оценки почв;

4) для сравнительной оценки условий деятельности сельскохозяйственных предприятий;

5) для проведения почвенного районирования в научных и прикладных целях.

Тематический слой «Почвы» ЗИС создается на основе цифровых почвенных карт отдельных сельскохозяйственных предприятий (землепользований). Создание тематического слоя «Почвы» БД ЗИС – это объединение и сшивка цифровых почвенных карт, создаваемых на территории отдельных сельскохозяйственных предприятий, на которые уже были созданы авторские почвенные карты. Работы по созданию цифровых почвенных карт выполняются совместно специалистами почвенных отрядов и отделов ЗИС РУП «Проектный институт Белгипрозем».

Слой ЗИС РБ «Почвы» (Soil) создается посредством цифрования объектов соответствующих почвенных карт масштаба 1:10 000. Общий порядок работ по созданию слоя следующий:

1) подготовка на основе авторских или издательских оригиналов почвенных карт соответствующих контурных карт;

2) кодирование контуров полученных карт графическими номерами в соответствии с легендой авторских или издательских оригиналов почвенных карт;

3) сканирование контурных почвенных карт, трансформирование и геопривязка к системе координат Локальной ЗИС;

4) автоматизированное цифрование объектов контурных почвенных карт;

5) редактирование и согласование контуров слоя с объектами слоев «Земли» (Land) и «Мелиоративное состояние земель» (Melio).

Кодирование объектов слоя осуществляется в соответствии с Номенклатурным списком почв Беларуси [1].

При создании слоя «Почвы» процесс разделяется на четыре этапа, которые представлены в табл. 1.

*Таблица 1*

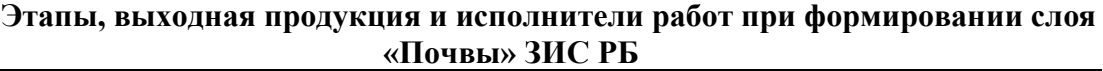

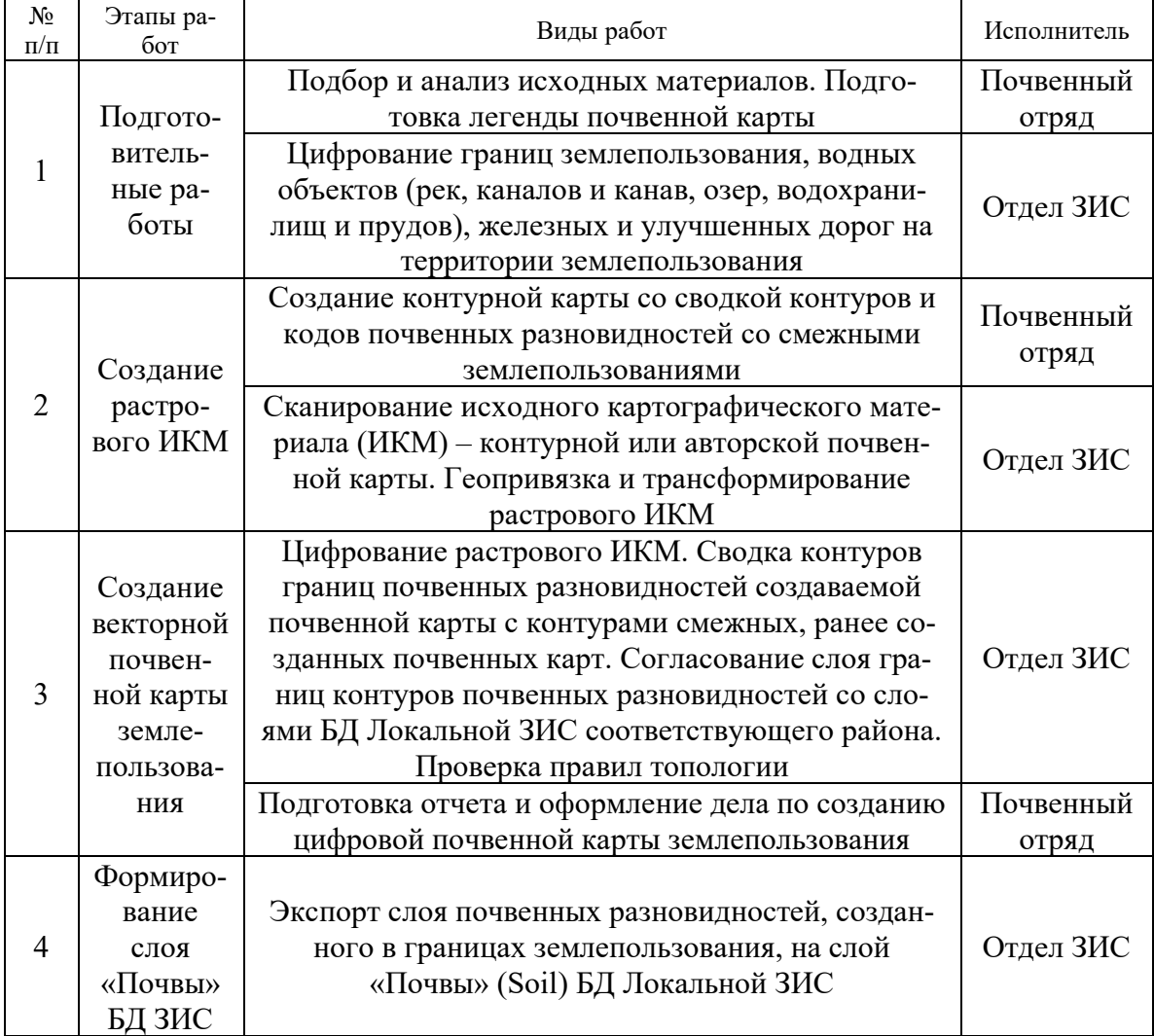

Для выполнения практической работы необходимо оцифровать отсканированный фрагмент авторской бумажной почвенной карты района масштаба 1:10 000 или 1:50 000 и создать её цифровое описание в соответствии с Номенклатурным списком почв Беларуси, рассчитать основные показатели картометрической оценки структуры почвенного покрова и провести её анализ, подготовить карту к публикации и печати.

### 1. ПОДГОТОВИТЕЛЬНЫЕ РАБОТЫ И СОЗДАНИЕ РАСТ-РОВОГО ИКМ

Подготовительные работы при создании слоя «Почвы» включают три этапа.

Первоначально выполняется сбор и анализ исходных данных на территорию землепользования, в частности:

- 1) авторской почвенной карты;
- 2) материалов текущего учета состояния и использования земель;
- 3) данных почвенного обследования, уточняющих и дополняющих авторскую почвенную карту.

В рамках данного практикума в качестве исходных материалов используются фрагменты отсканированной авторской почвенной карты в формате \*.tif или \*.jpeg, не имеющие пространственной привязки.

Следующий этап – подготовка легенды почвенной карты в табличном виде с выделением типов и разновидностей почв в виде таблицы Kod pochv – кодов почвенных разновидностей землепользования.

После получения варианта фрагмента авторской карты, внимательно изучите его и составьте таблицу соответствия пунктов легенды авторской карты (Приложение А) и их кодировки в соответствии с Номенклатурным списком почв РБ.

Почвенный код состоит из четырех знаков. Первый порядковый номер знака (кода) – трехзначное число – определяется согласно номенклатуре (наименованию) почв (числа в диапазоне 001-491); второй порядковый номер знака – генезис почвообразующих пород (числа в диапазоне 1-11); третий порядковый номер знака – гранулометрический и ботанический состав (числа в диапазоне 01-12 и 21-37 соответственно); четвертый номер знака – подстилание (характер строения почвенного профиля) – числа в диапазоне 01-18 и 21-28 соответственно. Каждый порядковый номер знака указывается через точку.

В легенде к цифровой почвенной карте подстилание указывается согласно легенде к авторской (аналоговой) карте, составленной традиционным методом, а не на основании кодировки.

Пример : *Название почвенной разновидности на авторской карте: Дерново-подзолистые временно избыточно увлажненные супесчаные почвы на водно-ледниковых рыхлых пылевато-песчанистых супесях, подстилаемых с глубины 0,3-0,5 м рыхлыми песками.*

*Кодировка в соответствии с Номенклатурным списком почв Беларуси: 082.3.06.10, где:*

*082 – Классификационная принадлежность – Дерново-подзолистые временно избыточно увлажненные (слабоглееватые);*

*3 – Генезис почвообразующих пород – водно-ледниковые;*

*6 – Гранулометрический состав – рыхлосупесчаные;*

*10 – Подстилание (для минеральных почв) – рыхлые породы с глубины до 0,5 м;*

Не допускается объединение покровных пород (верхней части профиля) в группы – рыхлые и связные. Конкретно указывается гранулометрический состав верхнего горизонта, а затем подстилание рыхлыми или связными породами, или с песчаной (суглинистой) прослойкой, или двойное подстилание. Например, песчаная прослойка под рыхлосупесчаным верхом кодируется как 06 (с песчаной прослойкой в профиле).

Дерновые заболоченные почвы, используемые в сельскохозяйственном производстве в качестве пахотных земель, при отсутствии в названии мощности гумусового горизонта кодируются как среднемощные.

Торфяные мощные почвы по подстиланию кодируются как «однородное строение» (код 21).

Дегроторфяные почвы (торфяно-минеральные, минеральные остаточно-торфяные и минеральные постторфяные) и аллювиальные торфяные по генезису почвообразующих пород имеют код 8 (органогенные).

Подстилание в дегроторфяных (торфяно-минеральных, минеральных остаточно-торфяных и минеральных постторфяных) почвах кодируется как подстилание для торфяных почв: торфяно-минеральные – 22-28, минеральные остаточно-торфяные и минеральные постторфяные – 21-28.

Нарушенные торфянисто-минерально-глеевые, торфянисто-песчаноглеевые, торфянисто-супесчано-глеевые и торфянисто-суглинисто-глеевые почвы кодируются как нарушенные торфянисто-глеевые (код 396).

При отсутствии в названии торфяных почв ботанического состава (третий знак кодирования) низинные торфяные почвы кодируются – 22, переходные – 29, верховые – 34, аллювиальные – 25.

При наличии в названии аллювиальных почв аллювия со сложным гранулометрическим составом и без указания подстилания кодирование проводится следующим образом: суглинисто-супесчаные кодируются как суглинистые, подстилаемые связными породами; супесчано-суглинистые –

связные супеси, подстилаемые связными породами; супесчано-песчаные – рыхлая супесь, подстилаемая рыхлыми породами; песчано-супесчаные – связные пески, подстилаемые рыхлыми породами.

Слабодеформированные почвы кодируются по аналогии с почвами нормального (ненарушенного) строения.

Создайте в Excel таблицу следующего вида (табл. 2). Формат поля в таблице Excel должен соответствовать типу полей в БГД ArcGIS (табл. 3). В случае, если на авторской карте приводится почвенная комбинация (например, «12+24б»), то таблицу необходимо расширить, добавив в нее столбцы Part, Kod1\_2 и т.д. в соответствии с табл. 2.

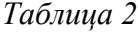

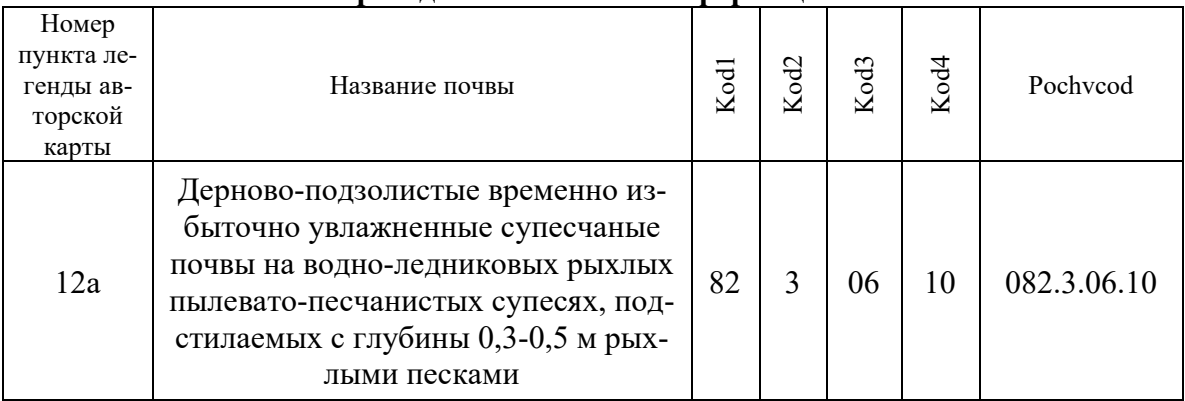

**Форма для заполнения информации в Excel**

При формировании слоя «Почвы» также учитываются границы землепользователей и земельное покрытие. При подготовительном этапе производится цифрование границы землепользования в слое «Земельные участки» (Lots) и занесение информации о землепользователе в таблицу «Землепользователи» (Users), цифрование водных объектов (рек, каналов и канав, озер, водохранилищ и прудов), железных дорог и улучшенных дорог в слое «Земельное покрытие» (Land) БД «растровой ЗИС». В рамках данного практикума эти этапы не выполняются.

В качестве ИКМ для создания векторной почвенной карты могут служить:

- 1) авторская почвенная карта землепользования;
- 2) контурная почвенная карта, которая создается в случаях, когда с момента создания авторской почвенной карты на местности произошли изменения границ землепользований или, авторская почвенная карта была составлена на «старой» картографической основе.

*Таблица 3* 

**Поля класса пространственных объектов «Pochv»**

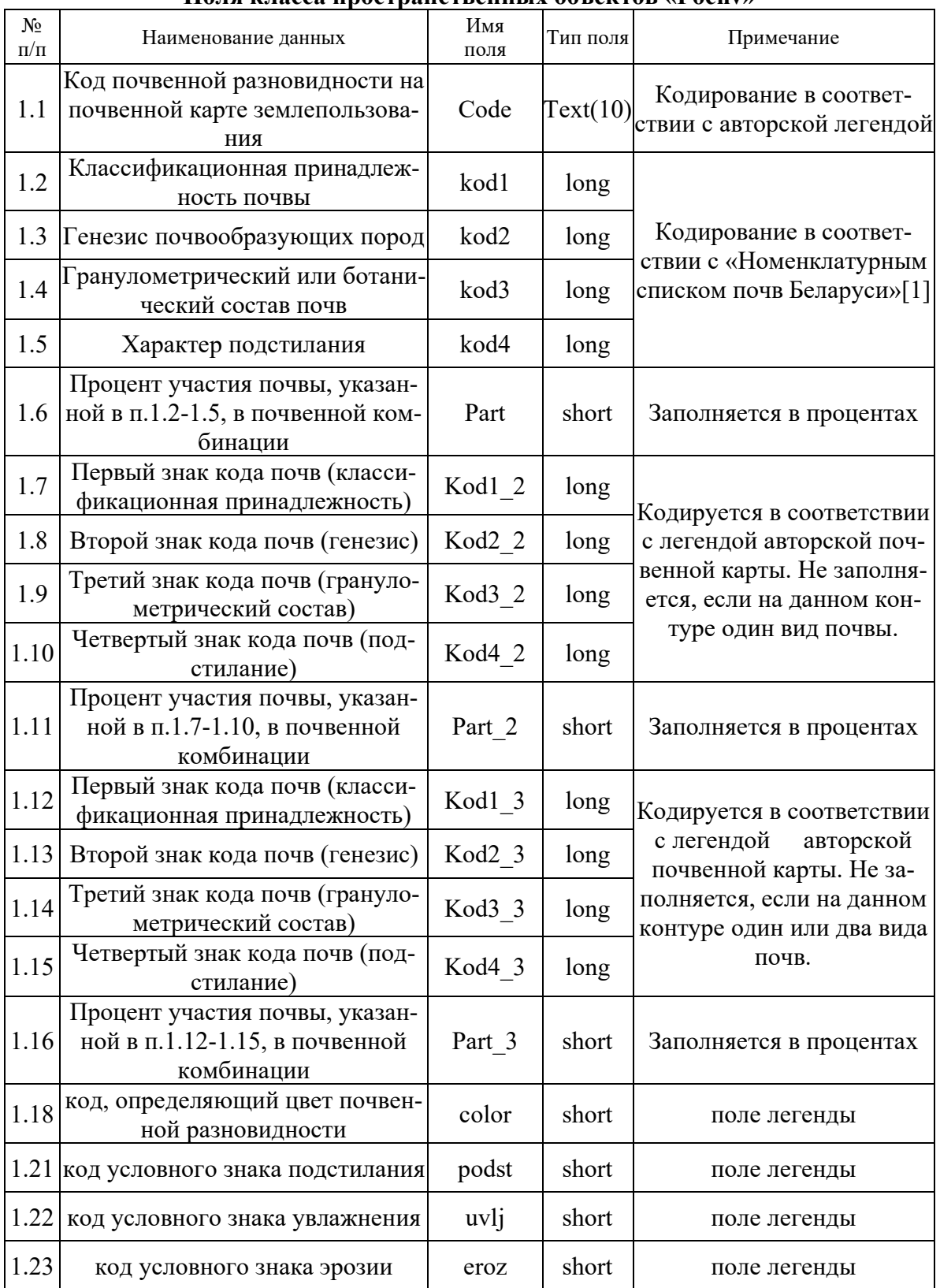

Подготовка контурной почвенной карты выполняется в следующем порядке:

- 1) на прозрачную основу по данным БД Локальной ЗИС наносятся граница землепользования, включая посторонних землепользователей, реки, озера, водохранилища, пруды, магистральные каналы, железные дороги и улучшенные дороги;
- 2) совмещают объекты, нанесенные на прозрачную основу, с соответствующими объектами на авторской почвенной карте;
- 3) с авторской почвенной карты переносят на прозрачную основу границы и номера почвенных разновидностей и выполняют сводку контуров почвенных разновидностей авторских почвенных карт смежных землепользований.
- 4) составляется новая легенда почвенной карты (при необходимости).
- 5) выполняется сканирование ИКМ (контурной или авторской почвенной карты на широкоформатном сканере с разрешением 300 dpi (как исключение возможно фрагментарное сканирование ИКМ с последующей их «сшивкой»);
- 6) выполняется чистка отсканированного изображения (при необходимости);
- 7) растровый ИКМ геопривязывается к СК Локальной ЗИС.

Работы обычно выполняются в среде Autodesk Map с помощью программной системы Autodesk RasterDesign или в среде и средствами ГИС ArcGIS.

Создайте проект ArcGIS ArcMap с названием «Почвы». Укажите систему координат фрейма данных СК-63 2 зона (или импортируйте её из файла «Pulkovo 1942 CS63 Zone C2.shp»). Для быстрого поиска СК введите код EPSG: 3352.

Добавьте уже имеющийся у вас фрагмент авторской почвенной карты и добавьте его в проект ArcGIS, назвав «Авторская карта» (рис. 1).

Используя инструменты пространственной привязки ArcGIS, укажите координаты углов изображения фрагмента отсканированной почвенной карты (табл. 4).

*Таблица 4*

#### **Координаты углов изображения фрагмента отсканированной почвенной карты**

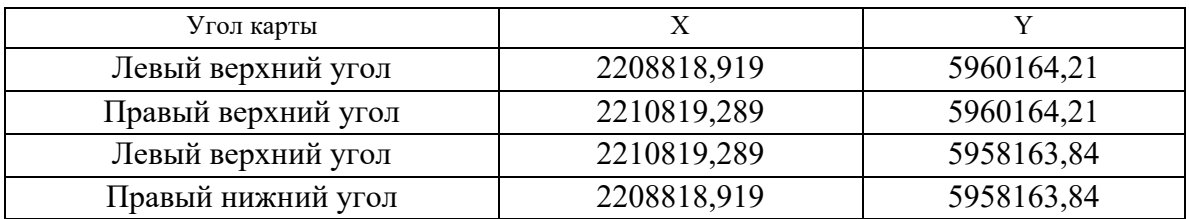

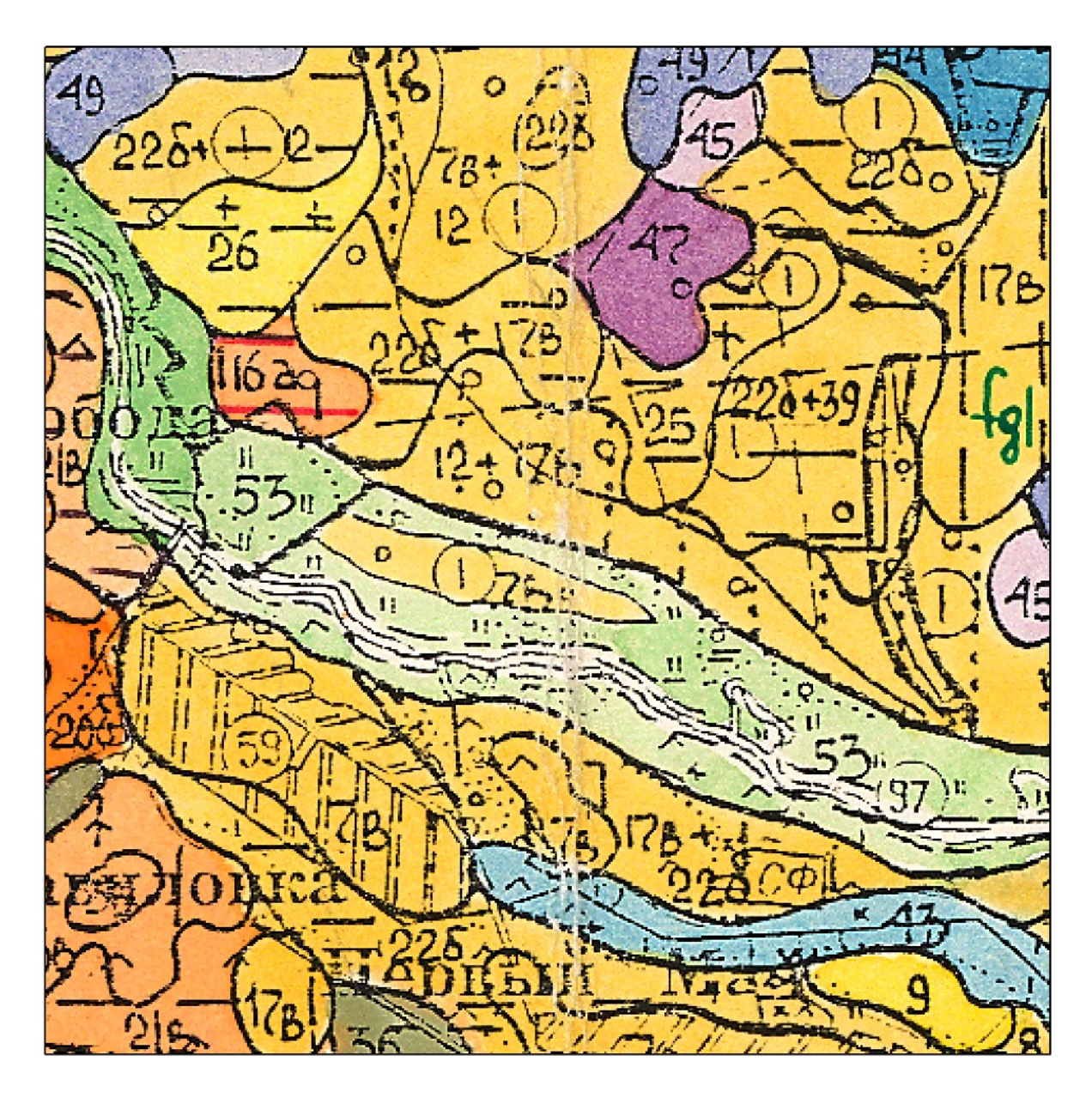

Рисунок 1 – Пример фрагмента отсканированной авторской почвенной карты

Чтобы отобразить панель инструментов «Пространственная привязка» (Georeferencing), щёлкните меню Настройка (Customize), выберите «Панели инструментов» (Toolbars) и щёлкните «Пространственная привязка» (Georeferencing).

В таблице содержания щёлкните на целевом слой правой кнопкой мыши (набор данных, имеющий пространственную привязку) и выберите Приблизить к слою (Zoom to Layer).

Шёлкните на кнопке «Просмотр таблицы связей» (View Link Table) При панели инструментов «Пространственная привязка» панели инструментов «Пространственная привязка» (Georeferencing).

Щёлкните на инструменте «Добавить контрольные точки» (Add Control Points)  $\overline{f}$ .

Щёлкните известное местоположение на изображении, не имеющем пространственной привязки, чтобы ввести первую координату связи.

Щёлкните на изображении правой кнопкой мыши и выберите «Входные  $X$  и  $Y$ » (Input  $X$  and  $Y$ ).

Введите точные значения координат в диалоговом окне «Введите координаты» (Enter Coordinates). Нажмите ОК.

### 2. СОЗДАНИЕ БАЗЫ ГЕОДАННЫХ

Создайте новую файловую базу геоданных (БГД) «Почвы» в своей личной папке.

Для создания файловой базы геоданных в папке в ArcGIS for Desktop выполните следующие действия:

1) Запустите ArcCatalog или ArcMap и откройте окно Каталог.

2) Разверните подключения к файлам в дереве Каталога.

3) Выберите правой кнопкой мыши каталог, в котором вы собираетесь создать файловую базу геоданных, выберите Новый и выберите Файловая база геоданных. Файловая база геоданных будет создана в выбранном вами месте.

4) Переименуйте файловую базу геоданных, выбрав на ней правой кнопкой мыши функцию Переименовать, а затем введите новое имя «Почвы».

Далее, в созданной БГД создайте набор классов объектов «SL SOIL».

1) В дереве Каталога выберите правой кнопкой мыши базу геоданных, в которую вы хотите добавить новый набор классов объектов.

2) Выберите Новый (New) > Набор классов (Feature Dataset).

3) Введите имя набора классов объектов.

4) Найдите пространственную привязку, которую вы хотите использовать, или щелкните Импорт (Import) и найдите класс пространственных объектов или набор классов объектов с пространственной привязкой, которую можно использовать в качестве шаблона.

5) Установите систему координат СК-63 2 зона (или импортируйте её из файла «Pulkovo 1942 CS63 Zone C2.shp»). Для быстрого поиска СК введите код EPSG: 3352.

6) Вертикальную СК не задавайте.

7) Для допусков х, у, z и m используйте значение по умолчанию.

8) Щелкните Готово (Finish).

1. Создайте домены для полей kod1, kod2, kod3, kod4, kod2 2, kod3 2,

kod4 2, kod2 3, kod3 3, kod4 3 согласно таблицам Номенклатурного списка почв Беларуси [1].

Параметры доменов установите следующие:

1. Тип домена: кодировать значения,

2. Правила разбиения: дублировать,

3. Правила слияния: значение по умолчанию.

4. Код: 1,2,3,4..., Описание: 1,2,3,4...

Вы можете импортировать значения доменов. Для этого, используя скрипт геообработки «Excel в таблцу» (Конвертация > Excel), конвертируйте таблицы Код1, Код2, Код3, Код4 из excel-файла «Кодировка 2013» в таблицы базы геоданных. Затем, используя инструмент «Таблица в домен» (Управление данными > Домены), конвертируйте созданные таблицы в домены БГД.

Для этого установите параметры: Поле кода - «Код», Поле описаний - «Классификация 2013», Входная рабочая область - БГД «Почвы», Имя домена – соответственно kod1, kod2 и т.д., Описание домена – в соответствии со столбцом «Наименование данных» таблицы 2.

В наборе классов «SL\_SOIL» создайте класс пространственных объектов «Pochv» (полигональный класс почвенных разновидностей создаваемой карты почв) со следующими полями, указанными в таблице 3.

Для создания класса пространственных объектов выполните следуюшие лействия.

1) В дереве каталогов необходимо щелкнуть правой кнопкой мыши набор классов объектов, в котором требуется создать новый класс объек-TOB.

2) Выберите Новый (New) > Класс пространственных объектов (Feature Class).

3) Введите имя класса пространственных объектов - «Pochv». Для создания псевдонима, введите «Почвы».

4) В ниспадающем списке необходимо выбрать тип объектов, которые будут храниться в этом классе. В данном случае используйте полигональный тип.

5) Пропустите введение m- или z-значений, щелкните Далее (Next).

6) По умолчанию параметр «Принять значение разрешения и экстент домена по умолчанию» включен. Щелкните «Далее» (Next).

7) Чтобы добавить поле к классу пространственных объектов, необходимо выбрать следующую пустую строку в столбце Имя поля, а затем ввести имя. Создайте поля для вашей БГД, используя значения из табл. 2.

8) Выберите столбец Тип данных рядом с новым именем поля и выберите его тип данных.

9) Чтобы ассоциировать с полем домен, необходимо выбрать мышью поле рядом с Домен и нажать на стрелку ниспадающего меню, чтобы открыть список доменов, доступных для выбранного типа данных, затем выбрать нужный домен.

10) Далее необходимо повторить шаги с 7 по 9, чтобы определить все остальные поля для класса пространственных объектов.

11) Если у вас уже есть готовые определения полей, их можно импортировать из другого класса пространственных объектов или таблицы, выберите мышью команду Импорт.

12) Выберите Готово (Finish).

Значения полей color, podst, uvlj, eroz рассчитываются с использованием калькулятора поля. Для расчета используйте функции из приложения Г.

# 3. СОЗДАНИЕ ВЕКТОРНОЙ ПОЧВЕННОЙ КАРТЫ ЗЕМ-ЛЕПОЛЬЗОВАНИЯ

Добавьте созданный класс пространственных объектов «Pochv» в проект ArcMap.

Полностью **оцифруйте** полигон и **заполните атрибутивную таблицу**  согласно Номенклатурного списка почв Беларуси и приложений к нему. Создание контурной почвенной карты выполняется в следующем порядке:

1. в ручном режиме цифруются границы почвенных разновидностей растрового ИКМ;

2. контура почвенных разновидностей в поле [Code] атрибутивной таблицы слоя Pochv БГД ArcGIS «SoilMap» кодируются в соответствии со значениями индексов, имеющимися на авторской почвенной карте;

Правила цифрового описания объектов слоя «Pochv»:

1. цифруемые границы почвенных контуров должны покрывать всю территорию землепользования и территории посторонних землепользователей;

2. почвенные контуры площадью менее 50 м<sup>2</sup> не выделяются;

3. границы смежных почвенных контуров должны быть согласованы и не иметь перекрытий и пропусков (для этого могут быть использованы функций проверки топологии);

4. направление цифрования контуров почвенных разновидностей произвольное;

5. все записи атрибутивной таблицы слоя Pochv должны быть заполнены;

6. индексы почв в атрибутивной таблице должны соответствовать индексам почв в таблице легенды создаваемой почвенной карты.

После окончания оцифровки и заполнения атрибутивного поля Code, импортируйте созданную ранее таблицу Excel с кодировкой авторской легенды в БГД с название «Import code».

Соедините импортированную таблицу «Import code» и слой «Pochv» по ключевому полю «Номер пункта легенды авторской карты» и «Code» соответственно. Проверьте, что бы все значения были сопоставлены.

Используя калькулятор поля, скопируйте значения из импортированной таблицы в значения атрибутивных полей слоя «Pochv», после чего удалите связь.

Можно выполнить соединение и при помощи диалогового окна «Соединение данных» (Join Data), которое открывается по щелчку правой кнопкой на слое в ArcMap, или с помощью инструмента «Добавить соединение» (Join).

#### ОФОРМЛЕНИЕ ПОЧВЕННОЙ КАРТЫ  $\overline{4}$

Выполните цветовое и штриховое оформление почвенной карты в соответствии с приложением Б, в режиме компоновки создайте легенду к почвенной карте, добавьте масштаб, название карты, ФИО, курс и группу составителя. Оформите карту в соответствии с примером (рисунок 2).

Также сделайте две карты отдельных свойств почв - классификация по гранулометрическому составу и генезису почвообразующих пород, и одну - на выбор: тип почвы, классификацию почв по степени гидроморфизма, нуждаемости в мелиорации, степени эродированности.

Средствами ArcGIS создайте круговые диаграммы исследуемого участка по показателям:

- 1. ТИПЫ ПОЧВ,
- 2. гранулометрический состав,
- 3. генезис почвообразующих пород.

Экспортируйте созданные тематические почвенные карты в формате јрд с разрешеніем 300 dpi, сохраните их в вашу рабочую папку.

Сделайте одну общую карту по примеру на рисунке 3.

### 5. ОЦЕНКА СТРУКТУРЫ ПОЧВЕННОГО ПОКРОВА

Исследование структуры почвенного покрова является одним из основных направлений в современной географии почв. Почвенный покров любой территории имеет довольно сложное, мозаичное строение, что определяется характером взаимосвязи отдельных почв, их пространственным расположением, степенью различия. Изучение структуры почвенного покрова невозможно без качественно-количественной оценки его контрастности, сложности и неоднородности.

При картометрических исследованиях в почвоведении на первый план выступает изучение структуры и конфигурации элементарных почвенных ареалов (ЭПА). Современные цифровые, в первую очередь геоинформационные технологии дают возможность оперативной обработки больших объемов данных, определять в автоматизированном режиме расчеты площадей, длин, периметров, углов наклона, экспозиций склонов, и др.

Чередуясь в пространстве, ЭПА образуют почвенные комбинации, которые и создают СПП. Оценка СПП производится по таким основным параметрам, как сложность, контрастность и неоднородность.

Сложность почвенного покрова - показатель, характеризующий частоту пространственной смены почв, определяется на основании величины расчленения по всем контурам на исследуемой территории.

Контрастность характеризует степень качественной дифференциации почвенного покрова, т. е. степень различия свойств почв, образующих почвенный покров обрабатываемого земельного участка.

Неоднородность почвенного покрова - сложность структуры и контрастность его компонентов, служат важнейшими показателями качества сельскохозяйственных земель и имеют большое практическое значение для агроэкологической типизации земель. Оценка неоднородности почвенного покрова в количественном выражении базируется на элементах информационного анализа. При таком подходе мерами разнообразия неоднородности почвенного покрова служат показатели пространственной и классификационной дифференциации почвенного покрова.

Площадь ЭПА лучше всего охарактеризовать через среднюю площадь, средний периметр контура, и индекс дробности (формула 1), который вычисляется как обратная величина среднего контура.

$$
M\mu = \frac{n}{\sum_{i=1}^{n} S_i},\tag{1}
$$

где  $S$  – площадь контура в гектарах, n – количество всех контуров.

По размерам ЭПА разделяют на мелкоконтурные (менее 1 га), среднеконтурные (1-20 га) и крупноконтурные (более 20 га), хотя данное деление достаточно индивидуально для каждой исследуемой территории.

Размеры ЭПА определяются характером рельефа, почвообразующей породой, эрозией и в меньшей степени растительным покровом.

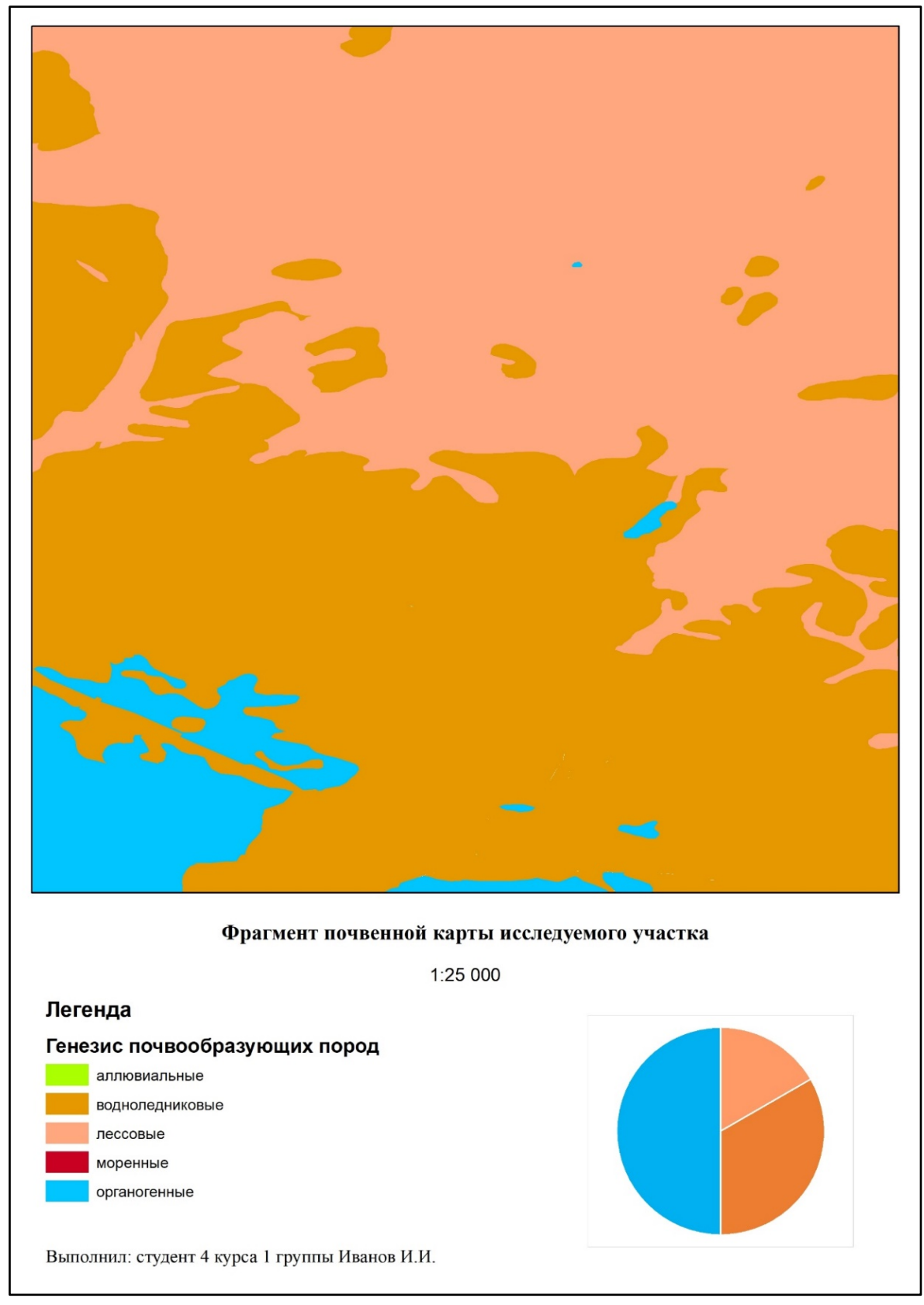

Рисунок 2 – Пример компоновки карты с диаграммой на листе формата А4

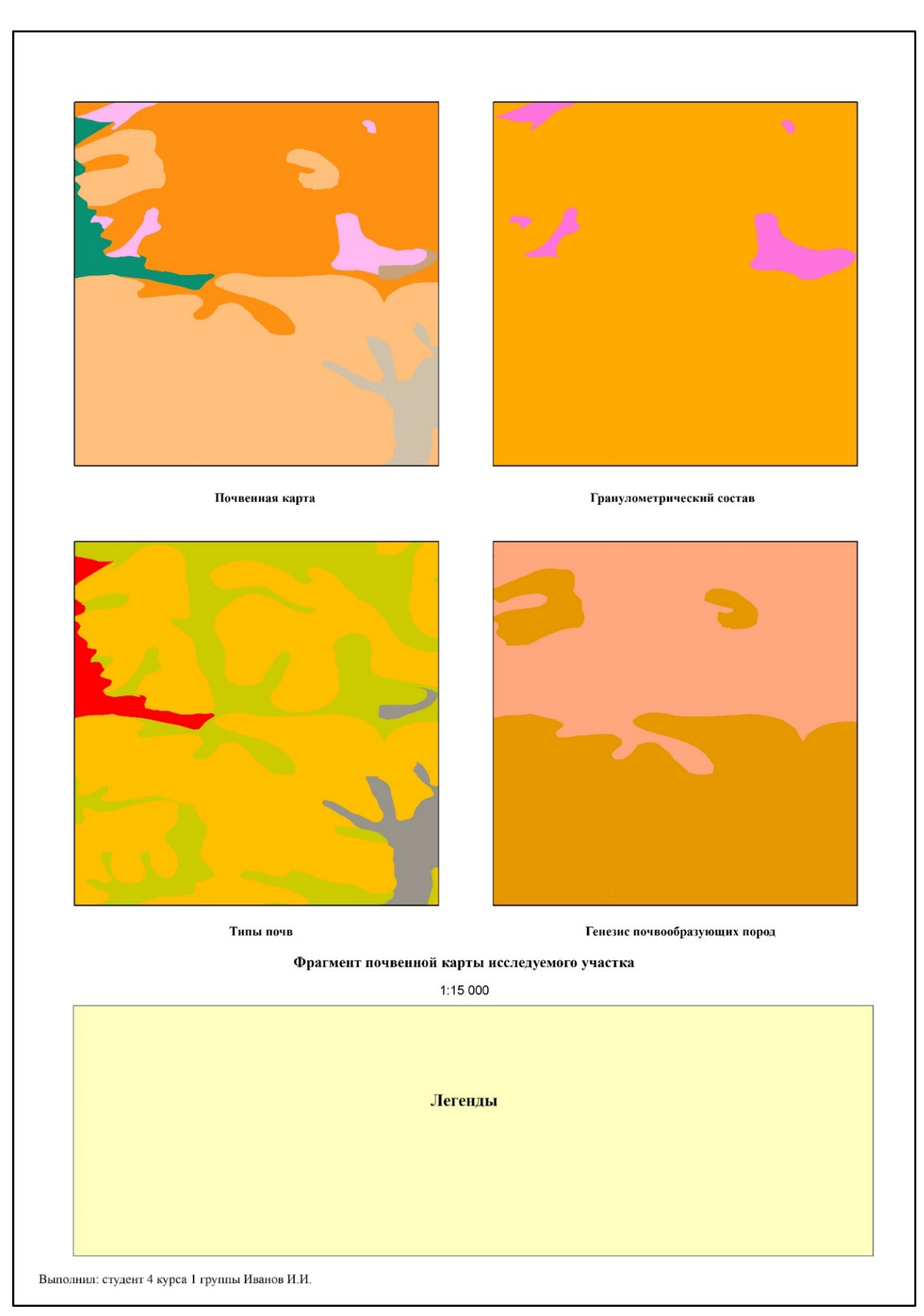

Рисунок 3 - Пример компоновки нескольких карт на листе формата А4

Средняя площадь ЭПА используется в качестве меры пестроты почвенного покрова, применяется следующая градация:

- Очень пестрый  $S_{Cpe\pi}$  менее 2 га;
- Пестрый 2-5 га;
- $-$  Пестроватый  $-$  5-8 га;
- $-$ Однородный 8-12 га;
- Очень однородный более 12 га.

Еще одной характеристикой площади ЭПА является степень дифференциации величины почвенных контуров - ДПК (формула 2):

$$
\text{AIIK} = \frac{\sum_{i=1}^{n} |s_i - s_{\text{Cp}}|}{\sum_{i=1}^{n} s_i},\tag{2}
$$

где  $S$  – площадь ЭПА в м<sup>2</sup>,  $S_{Cp}$  – средняя площадь по участку в м<sup>2</sup>, n – количество контуров.

Данный показатель характеризует степень изменчивости величины ЭПА - чем он больше, тем более различны площади отдельных ЭПА.

Формы ЭПА чрезвычайно разнообразны, и определяются изрезанностью и расчлененностью границ. Для количественной оценки формы хорошо подходит коэффициент расчлененности КР (формула 3), определяющийся по каждому контуру путем деления всей длины границы почвенного ареала (периметра) на длину окружности круга, равного по площади данному участку. Эта величина выражается следующей формулой:

$$
KP = \frac{P}{3.54\sqrt{S}},\tag{3}
$$

где Р и  $S$  – периметр и площадь контура соответственно, в м и м<sup>2</sup>. Иногда Р принимают как  $l$  - длину границы почвенного контура.

В зависимости от значений КР выделяются контуры с нерасчленёнными (КР менее 2,0), слаборасчленёнными (КР от 2,1 до 4,0), среднерасчленёнными (КР от 4,1 до 6,0), сильнорасчленёнными границами (КР более  $6,1$ ).

Охарактеризовать форму ЭПА также можно через коэффициент кругообразности Ккруг, и обратную ему величину - коэффициент изрезанности К<sub>Изр</sub> (формулы 4, 5).

$$
K_{Kpyr} = \frac{4\pi s}{P^2},\tag{4}
$$

$$
K_{H3p} = \frac{1}{K_{Kpyr}},\tag{5}
$$

где  $S$  – площадь контура в м<sup>2</sup>, P – периметр контура в метрах.

Чем больше форма ЭПА похожа на круг, тем ближе значение  $K_{Kpyr}$  и Кизр будет к значению 1,0.

Неоднородность почвенного покрова характеризуется его сложностью и контрастностью. Для количественной оценки сложности почвенного покрова различными исследователями предложен ряд коэффициентов.

Основным параметром сложности СПП является коэффициент сложности, который рассчитывается по формуле (6):

$$
KC = \frac{KP \times (S - S_{Max})}{S^2},\tag{6}
$$

где КС - коэффициент сложности; КР - сумма коэффициентов расчленения всех контуров; S - сумма площадей всех контуров, га;  $S_{Max}$  - площадь наиболее крупного контура, га.

Для оценки степени сложности СПП используется следующая градация:

- КС менее  $1,0$  оптимальный;
- $-1,1-2,5-$  допустимый;
- 2,5-4,0 неудовлетворительный;
- $-$  более 4,0 критический;

Контрастность почвенного покрова определяет степень качественной дифференциации почв и определяется через коэффициент контрастности в соответствии с методикой Ю. К. Юодиса (формула 7). Методика наиболее часто используется для оценки контрастности почвенного покрова земпенользований и хозяйств·

$$
KK = \frac{ax + by + cz \dots}{20},\tag{7}
$$

где a, b, с - площади почв в процентном отношении от общей площади территории; x, y, z - степень контрастности соответствующих почв по отношению к распространенной. Коэффициент 20 использован для уменьшения коэффициента контрастности. Фоновая почва в расчетах не учитывается. Для определения степени контрастности используется таблица 5.

Градация степени контрастности следующая:

- почвенный покров очень контрастный КК более 9;
- контрастный 9-7;
- малоконтрастный 7-5;
- неконтрастный 5-3;
- очень неконтрастный менее 3.

Неоднородность почвенного покрова - комбинированный показатель, включающий сложность и контрастность - рассчитывается путем перемножения этих двух показателей (формула 8).

$$
KH = KC \times KK,\tag{8}
$$

где КС - коэффициент сложности, КК - коэффициент контрастности.

Выделяют пять групп территорий по степени неоднородности почвенного покрова:

- − менее 5 однородная;
- − 5-10 слабо неоднородная;
- − 10-20 средне неоднородная;
- − 20-30 сильно неоднородная;
- − более 30 очень сильно неоднородная.

Рассчитайте предложенные показатели – максимальную, минимальную, среднюю площадь ЭПА, средний периметр ЭПА, ИД, ДПК, Кизр, Ккруг, КР, КС, КК и КН. Расчеты оформите в виде отчета с указанием значений в разрезе типов почв. Охарактеризуйте структуру почвенного покрова территории, используя КС, КК и КН, дайте ей оценку.

## *Таблица 5*

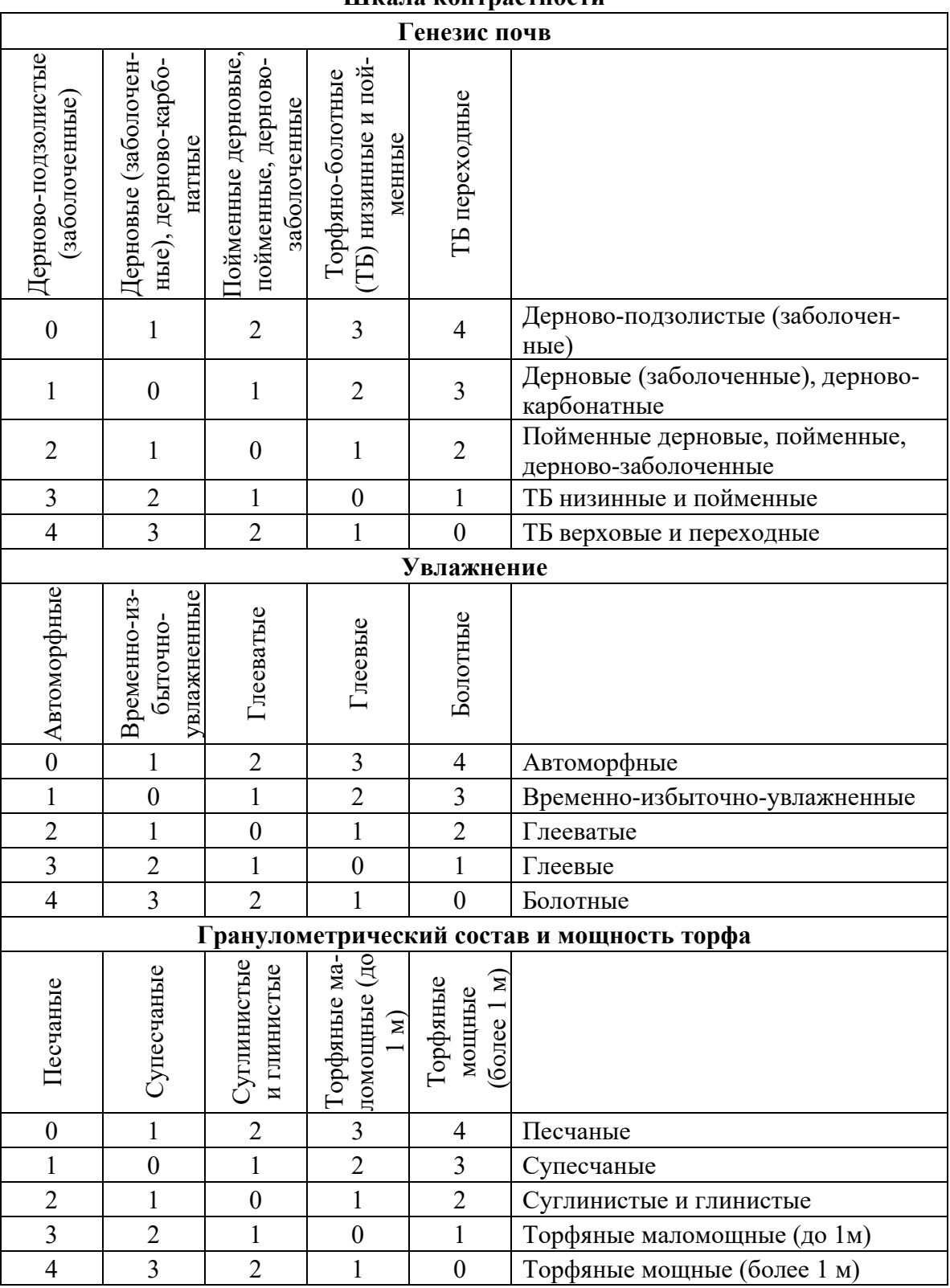

#### **Шкала контрастности**

# **БИБЛЕОГРАФИЧЕСКИЙ СПИСОК**

1. Примерный номенклатурный список почв Беларуси – Минск : Институт почвоведения и агрохимии, 2013. – 39 с.

2. Клебанович, Н. В. Почвоведение и земельные ресурсы : учеб. пособие / Н. В. Клебанович. – Минск : БГУ, 2013. – 343 с.

3. Методика ведения мониторинга земель в Республике Беларусь. Письмо Государственного комитета по земельным ресурсам, геодезии и картографии Республики Беларусь от 07.06.1993 // Консультант Плюс: Версия Проф. Технология 3000 [Электронный ресурс] / ООО «Юр-Спектр». – М., 2019.

4. Структура почвенного покрова и почвенная картография [Электронный ресурс] : учебное пособие / М. Н. Строганова. – М., 2011. – 1 электрон. опт. диск (CD-ROM).

5. Фридланд, В. М. Структура почвенного покрова / В. М. Фридланд. – М. : Мысль, 1972. – 336 с.

6. ТКП 610-2017 (33520). Земельно-информационная система Республики Беларусь. Порядок создания и ведения (эксплуатации, обновления). – Минск : Госкомимущество, 2017. – 105 с.

# **ПРИЛОЖЕНИЯ**

### **Приложение А ЛЕГЕНДА АВТОРСКОЙ ПОЧВЕННОЙ КАРТЫ**

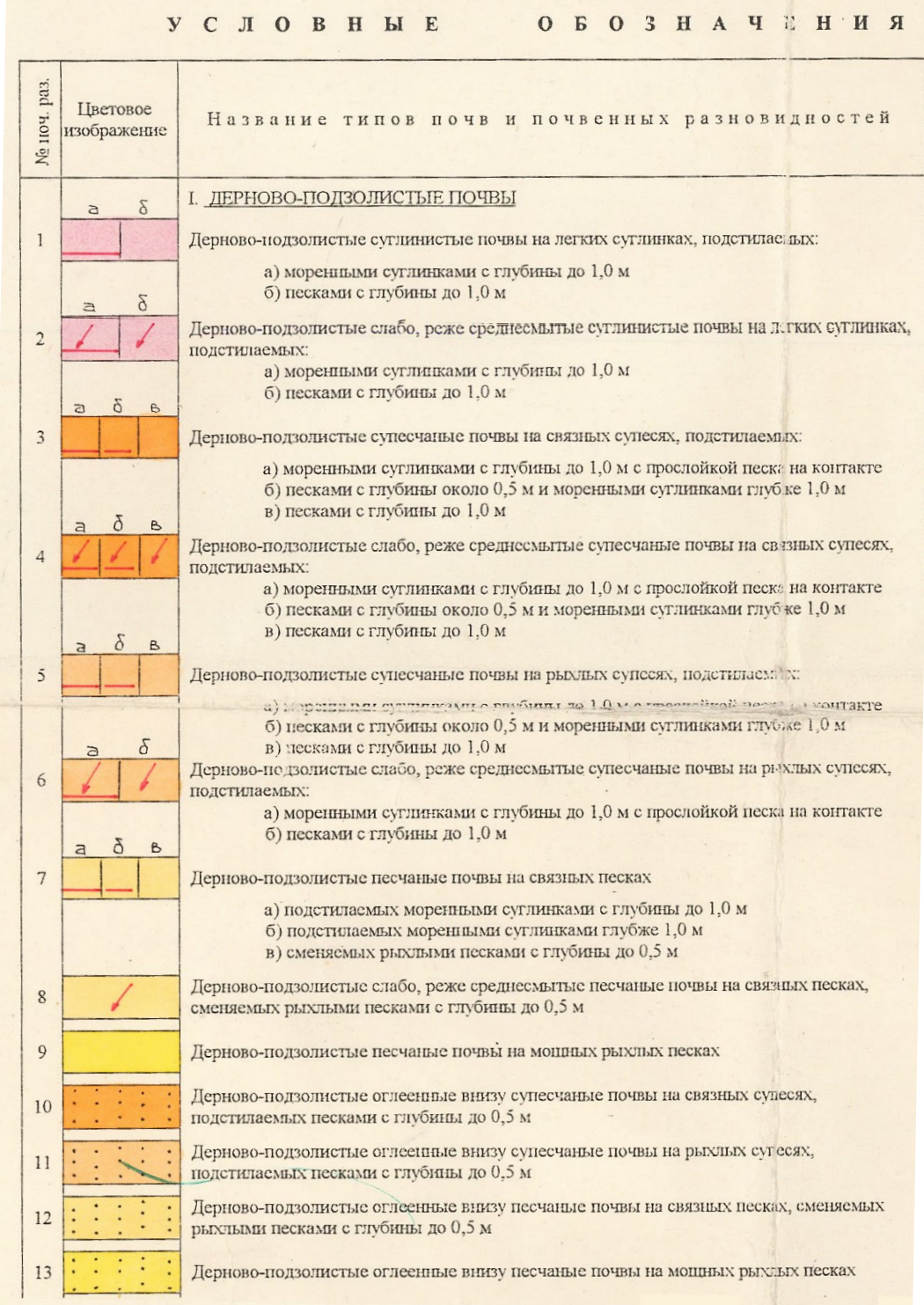

 $\overline{1}$ 

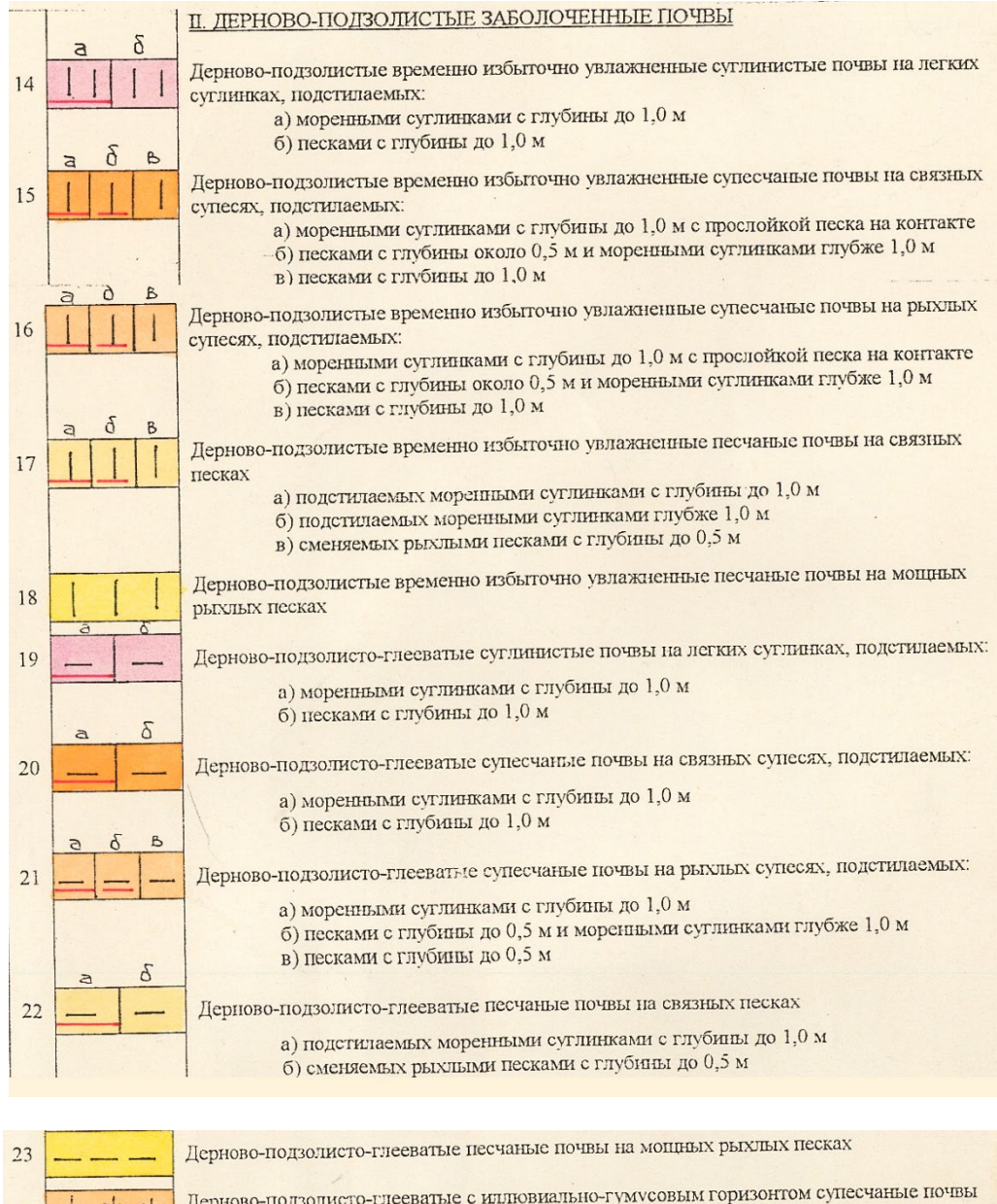

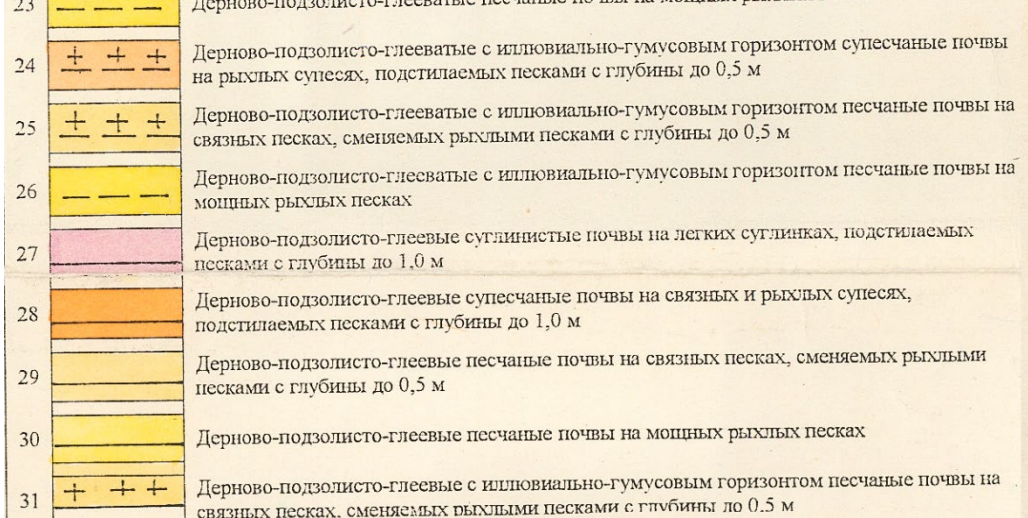

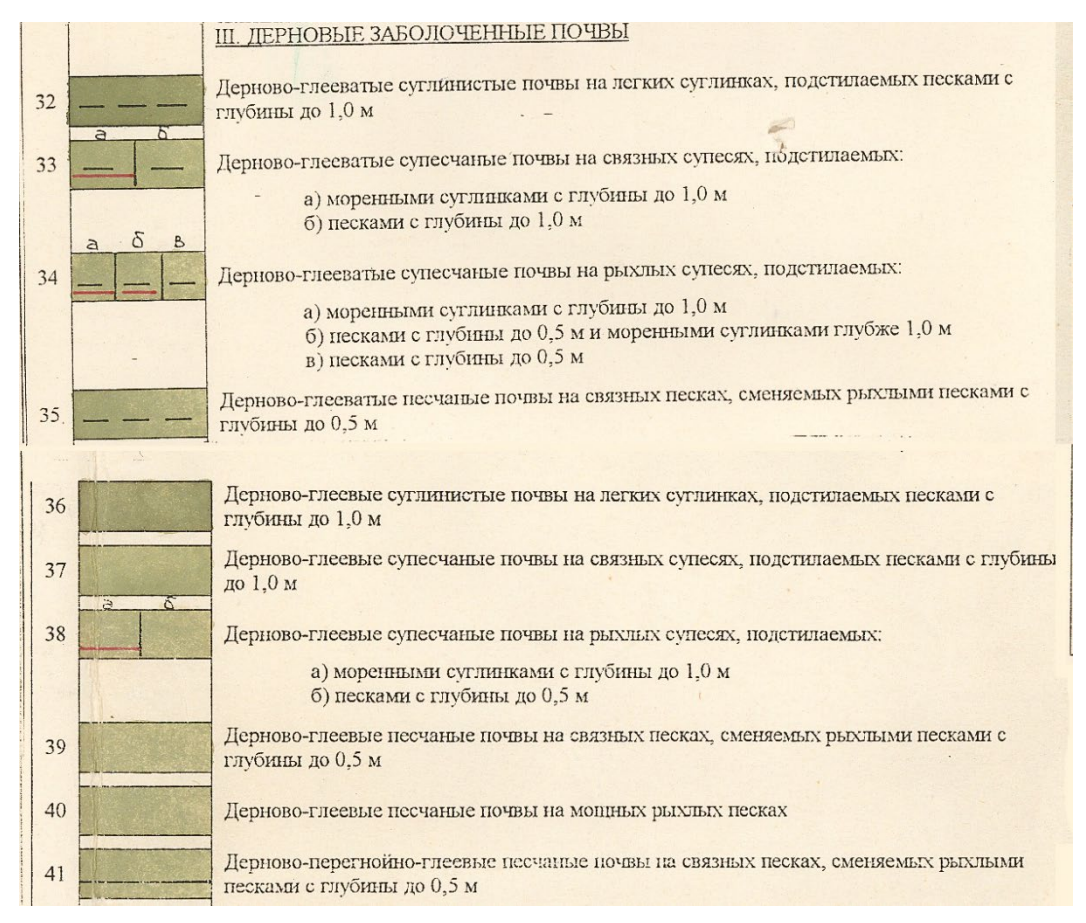

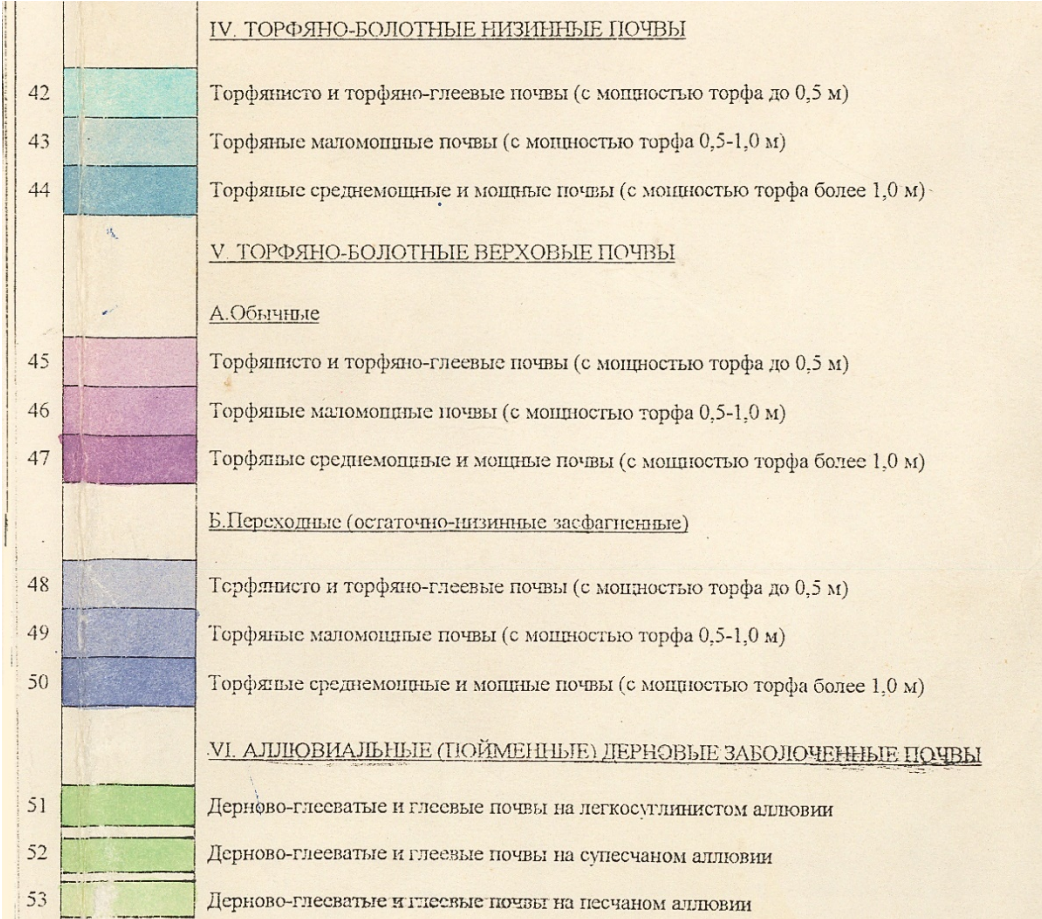

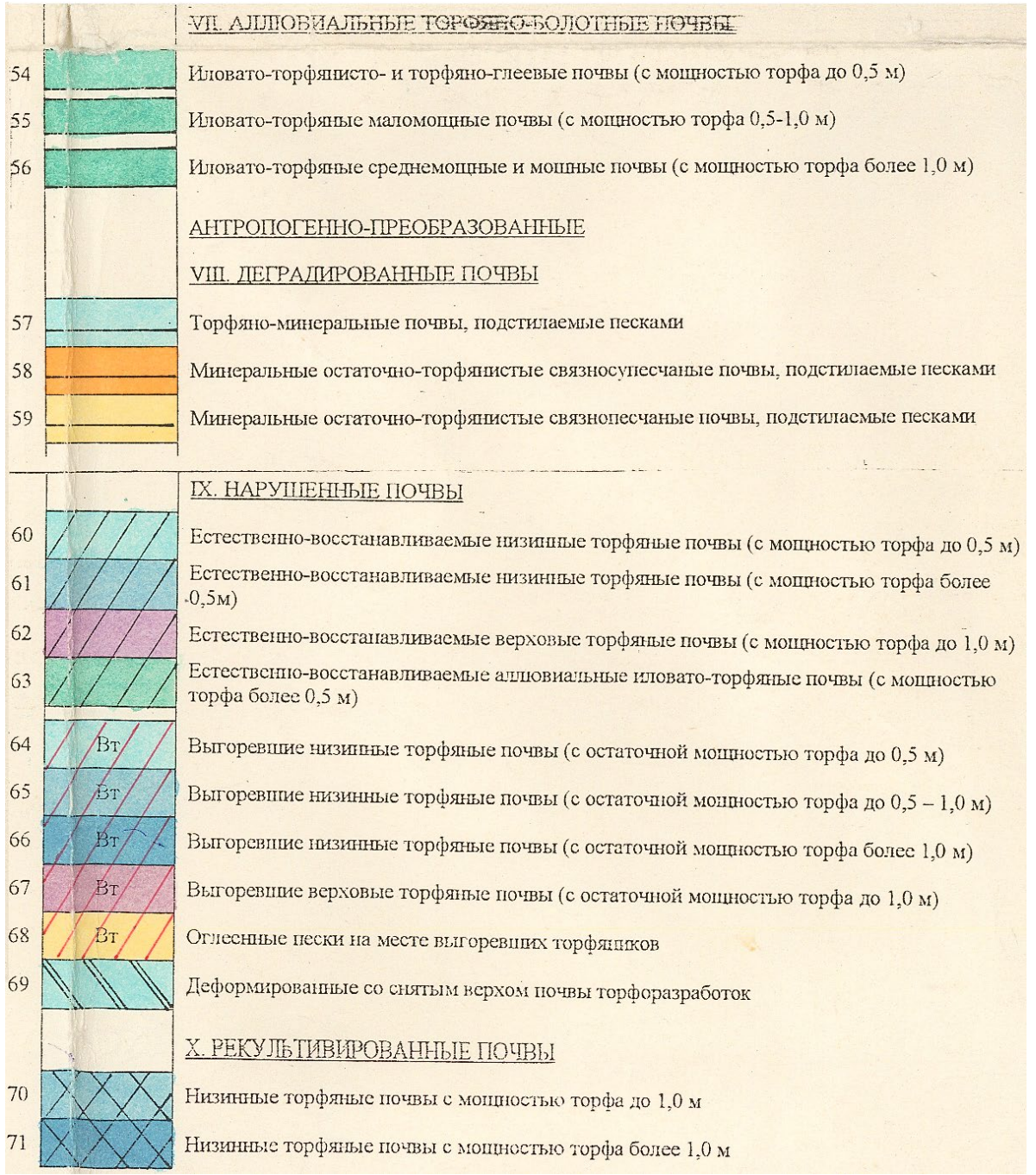

# **Приложение Б**

# **УСЛОВНЫЕ ЗНАКИ**

### *Таблица Б.1*

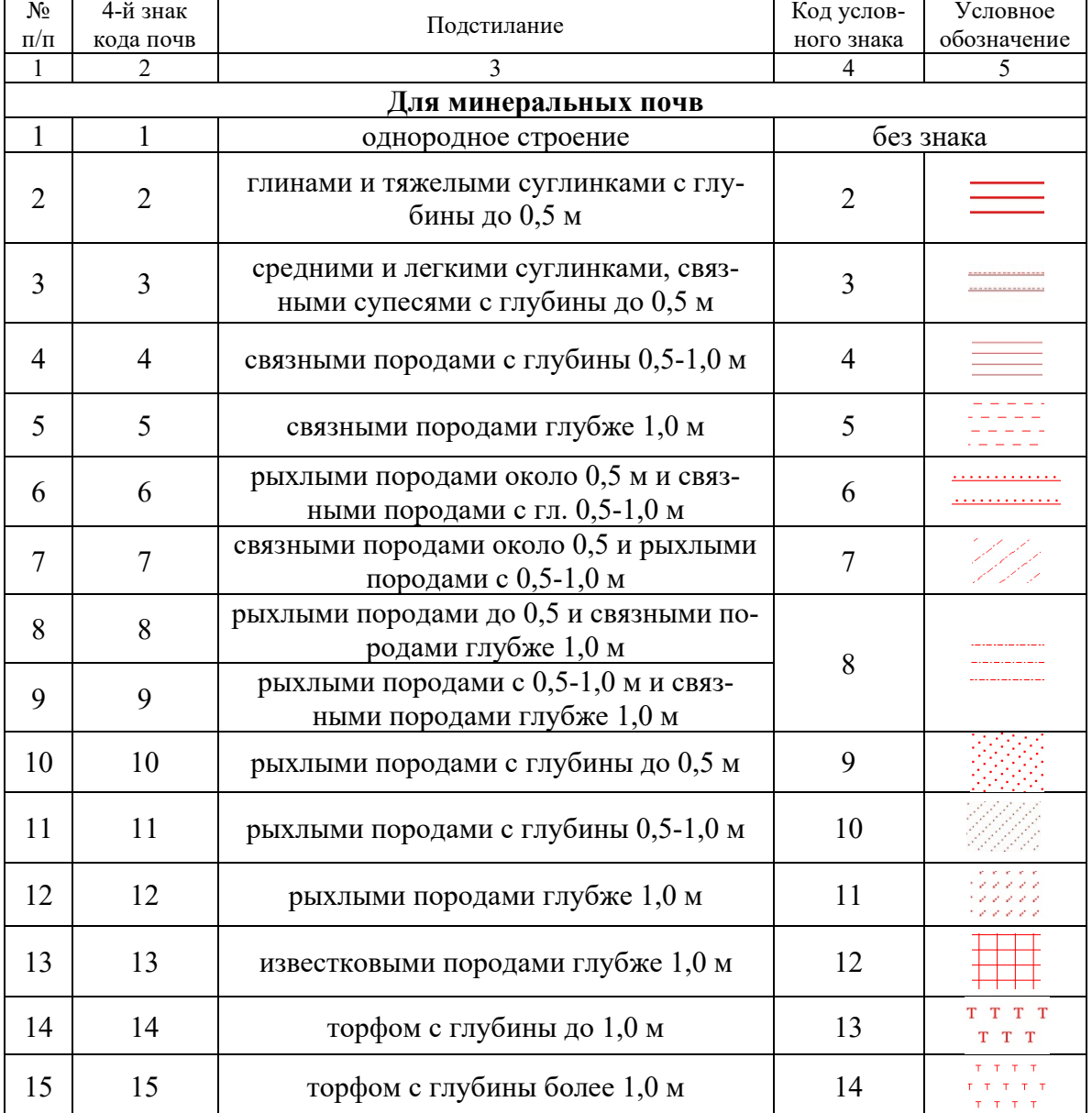

### **Подстилание (условные знаки)**

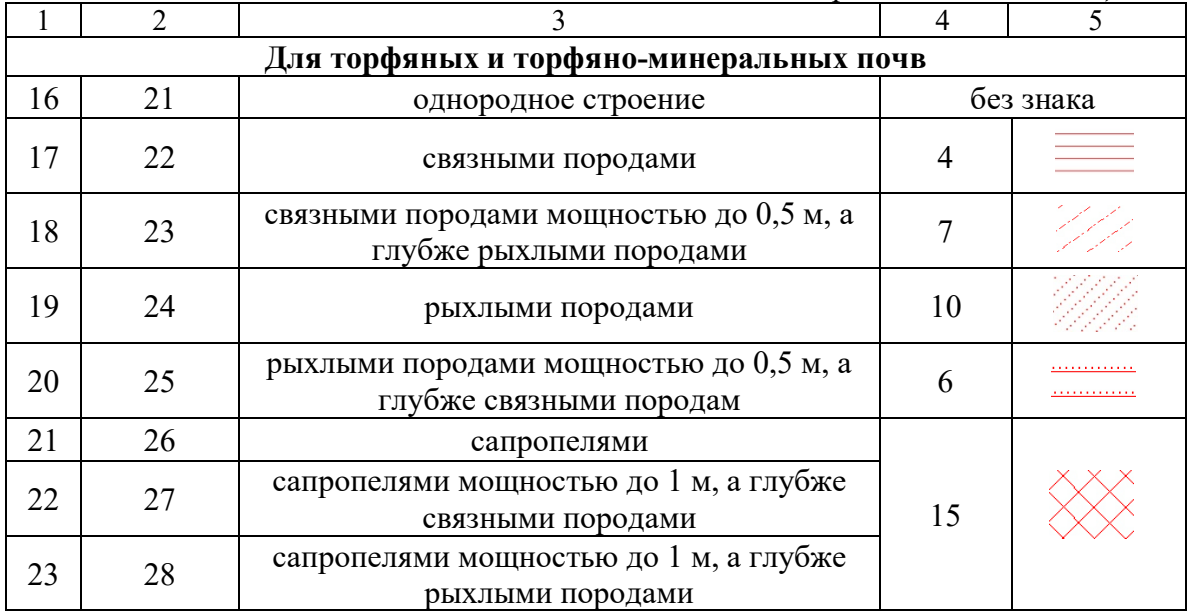

### *Таблица Б.2*

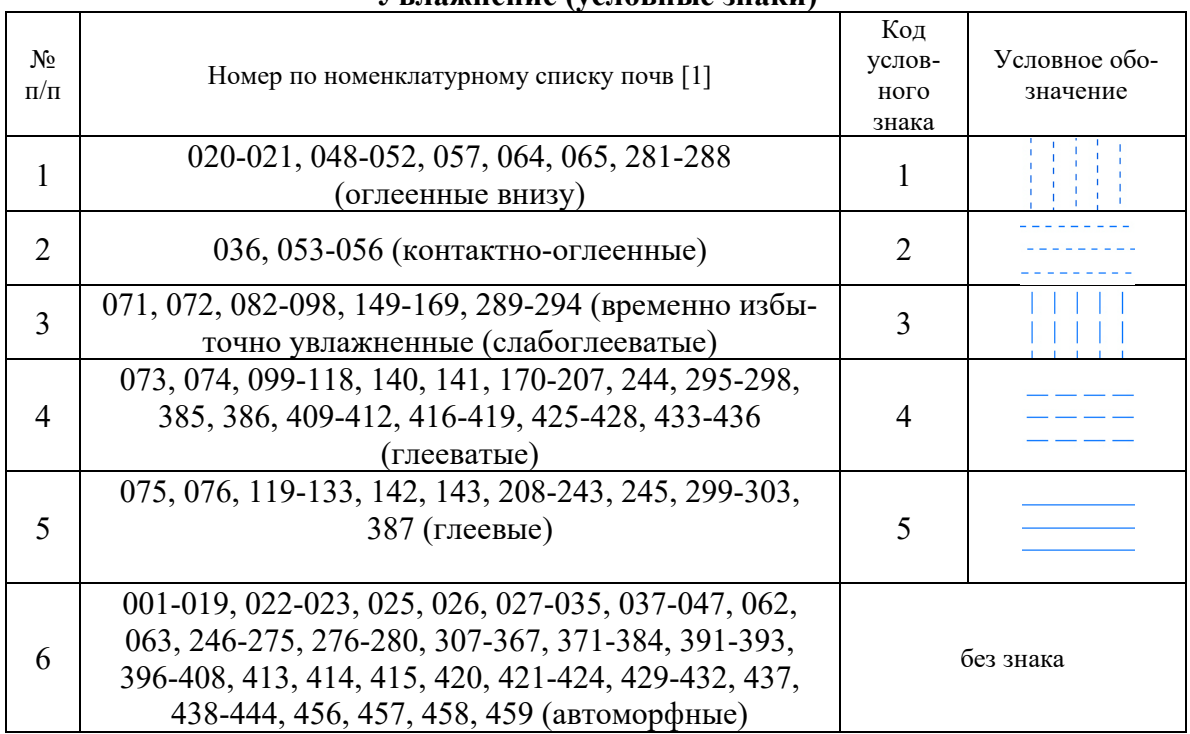

#### **Увлажнение (условные знаки)**

*Таблица Б.3*

| Эрозия (условные знаки) |                                                                                                    |                     |                                |                              |  |  |  |  |
|-------------------------|----------------------------------------------------------------------------------------------------|---------------------|--------------------------------|------------------------------|--|--|--|--|
| $N_2$<br>$\Pi/\Pi$      | Номер по номенклатурному списку<br>почв [1]                                                                                                    | Вид эрозии          | Код<br>услов-<br>ного<br>знака | Условное<br>обозначе-<br>ние |  |  |  |  |
| $\mathbf{1}$            | 003, 009, 015, 028, 032, 045                                                                                                    | Слабосмытые         | $\mathbf{1}$                   |                              |  |  |  |  |
| $\overline{2}$          | 004, 010, 016, 029, 033, 039,<br>046                                                                                                    | Среднесмытые        | $\overline{2}$                 | ¥¥                           |  |  |  |  |
| 3                       | 005, 011, 017, 034, 040, 047                                                                                                    | Сильносмытые        | $\overline{3}$                 | ¥¥                           |  |  |  |  |
| $\overline{4}$          | 041, 049, 054, 097, 100, 106,<br>111, 120, 130, 153, 159, 165,<br>176, 183, 190, 197, 204, 207,<br>214, 221, 228, 235, 242, 278,<br>282, 286, 290, 293, 379, 382,<br>386                                                                                                    | Слабодефлированные  | $\overline{4}$                 |                              |  |  |  |  |
| 5                       | 042, 050, 098, 101, 160, 166,<br>279, 283, 287, 291, 294, 380,<br>383                                                                                                    | Среднедефлированные | 5                              |                              |  |  |  |  |
| 6                       | 043, 051, 280, 284, 288, 384                                                                                                    | Сильнодефлированные | 6                              |                              |  |  |  |  |
| 7                       | 085, 089, 093, 102, 107, 112,<br>116, 121, 126, 131, 151, 157,<br>163, 173, 180, 187, 194, 201,<br>211, 218, 225, 232, 239, 313-<br>315, 317-319, 321-323, 325-<br>327, 329-331, 333-335, 337-<br>339, 341-343, 345-347, 349-<br>351, 353-355, 357-359, 361-<br>363, 365-367 | Слабонамытые        | 7                              |                              |  |  |  |  |
| 8                       | 086, 090, 094, 103, 108, 113,<br>117, 122, 127, 132, 152, 158,<br>164, 174, 181, 188, 195, 202,<br>212, 219, 226, 233, 240                                                                                                    | Средненамытые       | 8                              | $\circ\circ$                 |  |  |  |  |
| 9                       | 087, 091, 095, 104, 109, 114,<br>118, 123, 128, 133, 175, 182,<br>189, 196, 203, 213, 220, 227,<br>234, 241                                                                                                    | Сильнонамытые       | 9                              |                              |  |  |  |  |

*Таблица Б.4*

| $N_2$<br>$\Pi/\Pi$ | Номер по номенклатурному списку<br>почв [1]                                                                                | 3-й знак<br>$[1]$ | Цвет RGB       | Код<br>условного<br>знака за-<br>ЛИВКИ | Услов-<br>ное<br>обозна-<br>чение |
|--------------------|----------------------------------------------------------------------------------------------------|-------------------|----------------|----------------------------------------|-----------------------------------|
| $\mathbf{1}$       | $\overline{2}$                                                                                                    | $\overline{3}$    | $\overline{4}$ | 5                                      | 6                                 |
| $\mathbf{1}$       | 001-023, 149-245, 385, 386, 387, 456, 474,<br>483, 491                                                                     | 01                | 117,84,42      | $\mathbf{1}$                           |                                   |
| 2                  | 027-057, 082-133, 062-065, 071-076, 377-<br>384, 388, 389, 401, 405-438, 442-444,<br>457, 459, 475, 476, 478-482, 489, 490 | 01                | 201,24,122     | $\overline{2}$                         |                                   |
| $\overline{3}$     | 276-303                                                                                                    | 01                | 13,171,0       | 3                                      |                                   |
| $\overline{4}$     | 001-023, 149-245, 385, 386, 387, 456, 474,<br>483, 491                                                                     | 02                | 147, 102, 78   | 4                                      |                                   |
| 5                  | 027-057, 082-133, 062-065, 071-076, 377-<br>384, 388, 389, 401, 405-438, 442-444,<br>457, 459, 475, 476, 478-482, 489, 490 | 02                | 255,85,157     | 5                                      |                                   |
| 6                  | 276-303                                                                                                    | 02                | 21,218,67      | 6                                      |                                   |
| $\overline{7}$     | 001-023, 149-245, 385, 386, 387, 456, 474,<br>483, 491                                                                     | 03                | 193, 143, 113  | 7                                      |                                   |
| 8                  | 027-057, 082-133, 062-065, 071-076, 377-<br>384, 388, 389, 401, 405-438, 442-444,<br>457, 459, 475, 476, 478-482, 489, 490 | 03                | 250,144,195    | 8                                      |                                   |
| 9                  | 276-303                                                                                                    | 03                | 80,242,119     | 9                                      |                                   |
| 10                 | 001-023, 149-245, 385, 386, 387, 456,<br>474, 483, 491                                                                     | 04                | 105,166,132    | 10                                     |                                   |
| 11                 | 027-057, 082-133, 062-065, 071-076, 377-<br>384, 388, 389, 401, 405-438, 442-444,<br>457, 459, 475, 476, 478-482, 489, 490 | 04                | 251,199,211    | 11                                     |                                   |
| 12                 | 276-303                                                                                                    | 04                | 101,255,55     | 12                                     |                                   |
| 13                 | 001-023, 025, 026, 149-245, 385, 386, 387,<br>456, 474, 483, 491                                                           | 05                | 209,188,167    | 13                                     |                                   |

### **Цветовая заливка, сформирована по классификационной -принадлежности и гранулометрическому составу (условные знаки)**

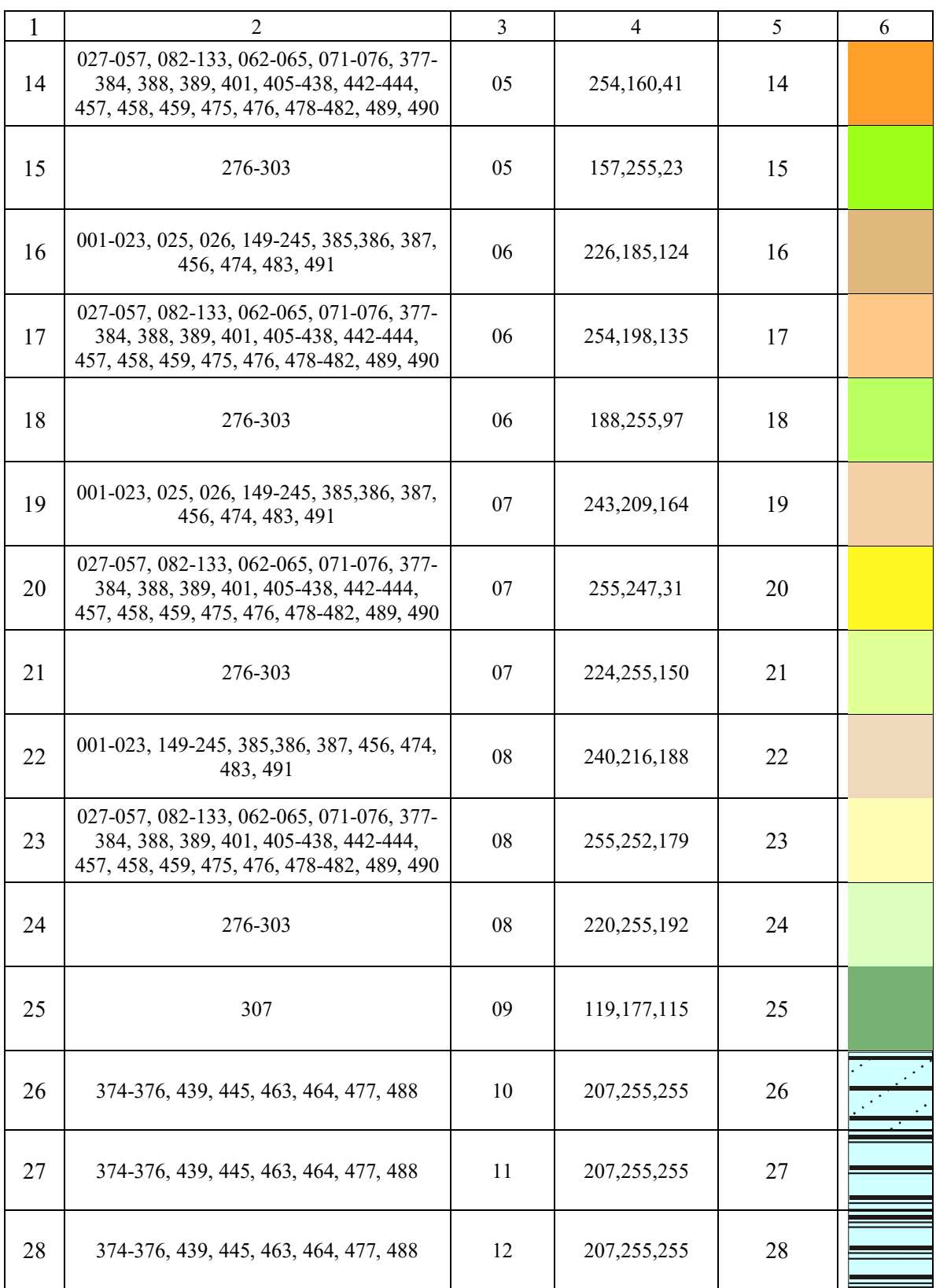

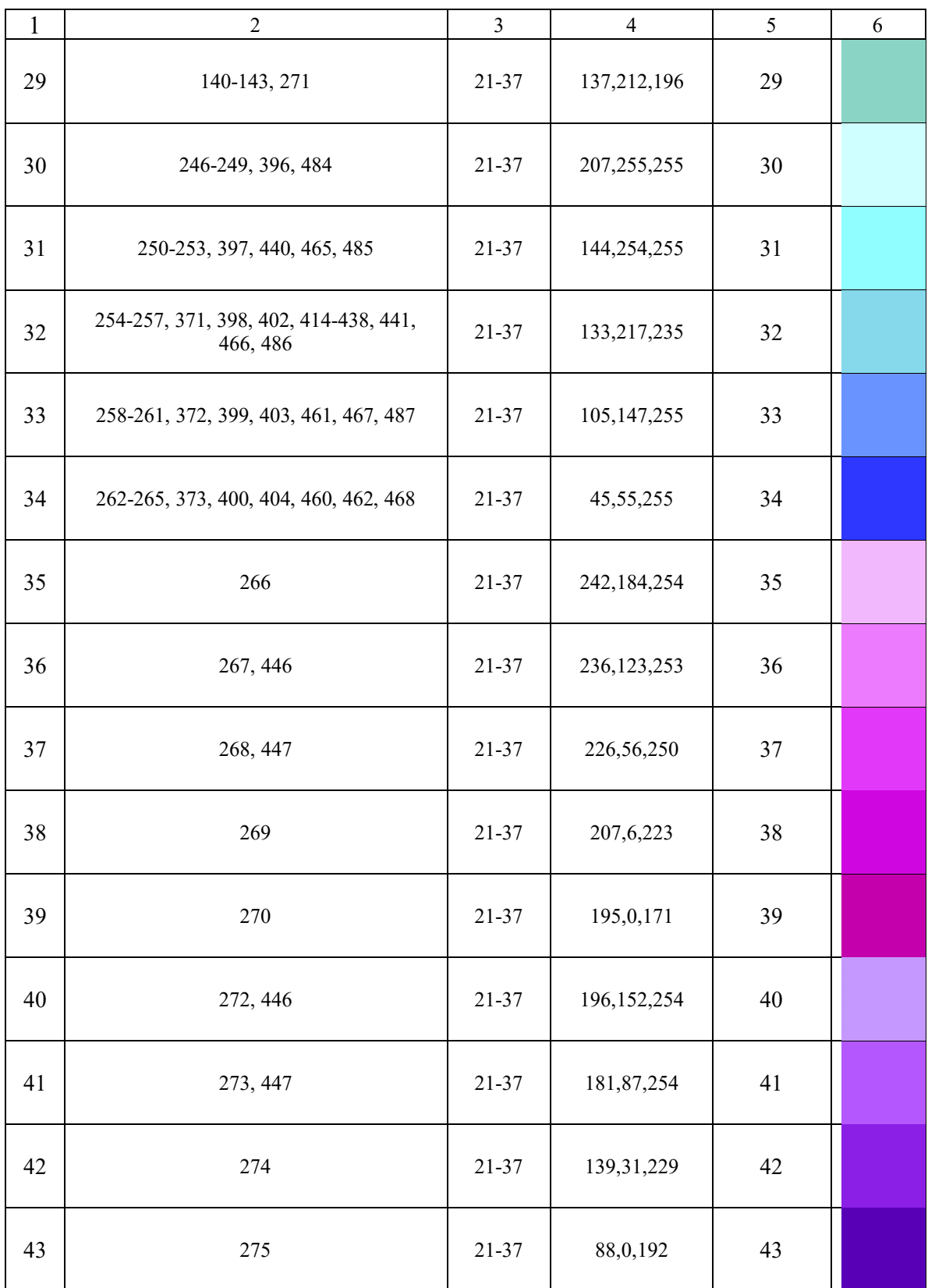

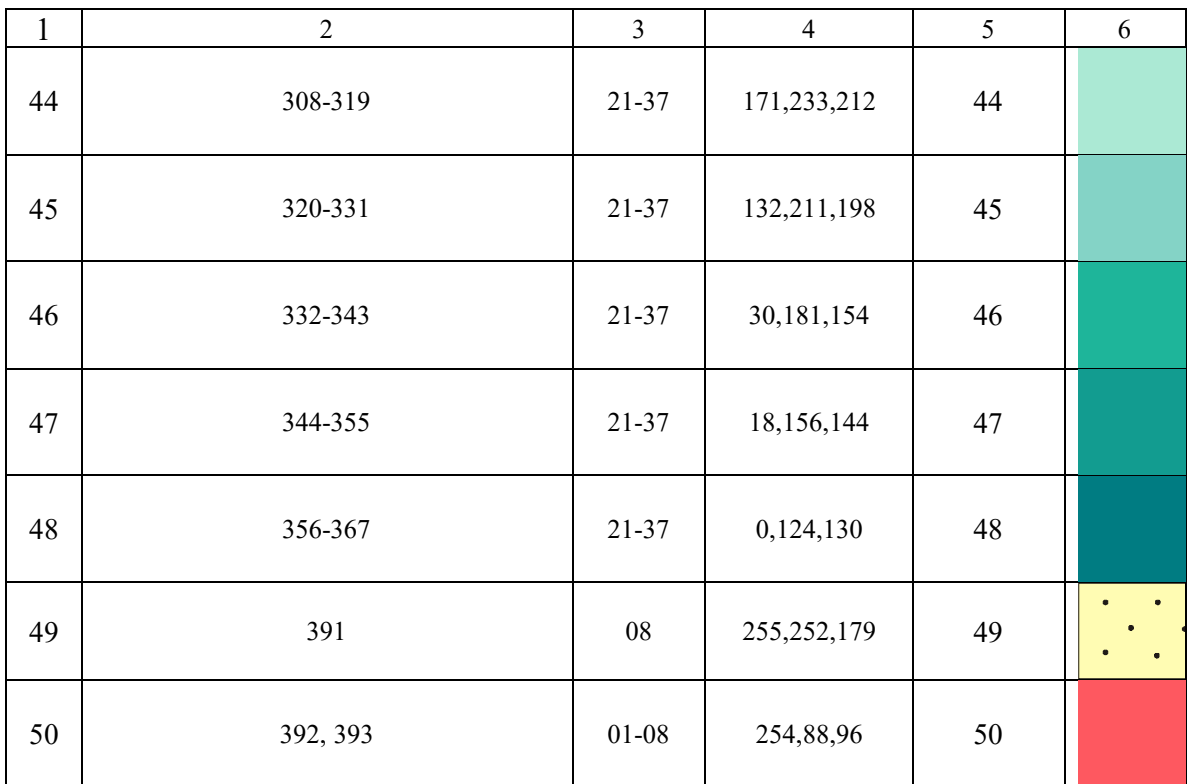

#### **Функции для расчета кодировки полей БГД**

#### **1. Функция кодировки поля podstl**

def podstils(kod4):

dict min = {1:1,2:2,3:3,4:4,5:5,6:6,7:7,8:8,9:8, 10:9, 11:10, 12:11, 13:12, 14:13, 15:14, 16:15, 17:17, 18:18, 21:1, 22:4, 23:7, 24:10, 25:6, 26:16, 27:16, 28:16} return dict min.get(kod4)

#### **2. Функция кодировки поля uvlaj**

def uvlaj(kod1):

 $k1 = [i for i in range(48, 53)] + [20,021, 57, 64, 65] + [i for i in range(281, 289)]$  $k2 = [36] + [i for i in range(53, 57)]$  $k3 = [71,72] + [i \text{ for } i \text{ in range}(82, 99)] + [i \text{ for } i \text{ in range}(149, 170)] + [i \text{ for } i \text{ in}$ range(289,295)]  $k4 = 73,74,140,141,244,385,386$  + [i for i in range(99, 119) + [i for i in range(170,208)]+[i for i in range(295,299)]+[i for i in range(409,413)]+[i for i in range(416,420)]+[i for i in range(425,429)]+[i for i in range(433,437)]  $k5 = [75,76,142,143,245,387]$ +[i for i in range(119,134)]+[i for i in range(208,244)]+[i for i in range(299,304)]  $k6 =$  [i for i in range(1, 20)] + [22,23,25,26] + [i for i in range(27,36)] + [i for i in range(37, 48)]+[62,63]+[i for i in range(246, 281)]+[i for i in range(307,368)]+[i for i in range(371, 385)]+[i for i in range(391,394)]+[i for i in range(396,409)]+[413,414,415,420,421,422,423,424,429,430,431,432,437]+[i for i in range(438,445)]+[456,457,458,459] if kod1 in k1: return 1 #Оглеенные внизу elif kod1 in k2: return 2 #Контактно оглеенные elif kod1 in k3: return 3 #Слабоглееватые (временно избыточно увлажненные) elif kod1 in k4: return 4 #Глееватые elif kod1 in k5: return 5 #Глеевые elif kod1 in k6: return 0 #Автоморфные

#### **3. Функция кодировки поля color**

def color(kod1, kod3):

- dict1 =  ${1:1,2:4,3:7,4:10,5:13,6:16,7:19,8:22}$
- $\text{dict2} = \{1:2,2:5,3:8,4:11,5:14,6:17,7:20,8:23\}$
- $\text{dict3} = \{1:3,2:6,3:9,4:12,5:15,6:18,7:21,8:24\}$
- $\text{dict4} = \{6:17, 7:20, 8:23\}$

 $k1 =$  [i for i in range(1, 24)] + [i for i in range(149, 246)]+[385, 386, 387, 456, 474, 483, 491]

 $k2 =$  [i for i in range(27, 58)]+[i for i in range(82, 134)]+[i for i in range(62,66)]+[i for i in range(71, 77)]+[i for i in range(377, 385)]+ [388, 389, 401] + [i for i in range(405, 439)]

 $+$  [442, 443, 444, 457, 459, 475, 476] + [i for i in range(478, 483)] + [489, 490]

 $k3 = [i for i in range(276, 304)]$ 

if kod1 in k1 and kod3 in [i for i in range $(1,9)$ ]: return dict1.get(kod3)

```
elif kod1 in k2 and kod3 in \lceil i \rceil for i in range(1,9). return dict2.get(kod3)
  elif kod1 in k3 and kod3 in [i for i in range(1,9)]: return dict3.get(kod3)
  elif kod1 = 307 and kod3 = 9: return 25
  elif kod1 = 458: return dict4.get(kod3)
  elif kod1 in [374,375,376,439,445,463,464,477,488] and kod3 = 10: return 26
  elif kod1 in [374,375,376,439,445,463,464,477,488] and kod3 == 11: return 27
   elif kod1 in [374,375,376,439,445,463,464,477,488] and kod3 == 12: return 28
  elif kod1 = 391 and kod3 = 8: return 49
  elif kod1 in [392, 393] and kod3 in [i for i in range(1, 9)]: return 48
   elif kod3 in [i for i in range(21, 38)]:
     if kod1 in [140, 141, 142, 143, 271]: return 29
     elif kod1 in [246, 247, 248, 249, 396, 484]: return 30
     elif kod1 in [250, 251, 252, 253, 397, 440, 465, 485]: return 31
     elif kod1 in [254, 255, 256, 257, 371, 398, 402, 441, 466, 486] + [i for i in range(414, 
439)]: return 32
     elif kod1 in [258, 259, 260, 261, 372, 399, 403, 461, 467, 487]: return 33
     elif kod1 in [262, 263, 264, 265, 373, 400, 404, 460, 462, 468]: return 34
    elif kod1 = 266: return 35
     elif kod1 in [267, 446]: return 36
     elif kod1 in [268, 447]: return 37
    elif kod1 = 269: return 38
    elif kod1 = 270: return 39
     elif kod1 in [272, 446]: return 40
     elif kod1 in [273, 447]: return 41
    elif kod1 = 274: return 42
    elif kod1 = 275: return 43
     elif kod1 in [i for i in range(308, 320)]: return 44
     elif kod1 in [i for i in range(320, 332)]: return 45
     elif kod1 in [i for i in range(332, 344)]: return 46
     elif kod1 in [i for i in range(344, 356)]: return 47
     elif kod1 in [i for i in range(356, 367)]: return 48
   else: pass
    4. Функция кодировки поля eroz
```

```
def eroz(kod1):
smyt1 = [3, 9, 15, 28, 32, 38, 45]smyt2 = [4, 10, 16, 29, 33, 39, 46]smyt3 = [5, 11, 17, 34, 40, 47]defl1 = [41, 49, 54, 97, 100, 106, 111, 120, 130, 153, 159, 165, 176, 183, 190, 197, 204, 
207, 214, 221, 228, 235, 242, 278, 282, 286, 290, 293, 379, 382, 386]
defl2 = [42, 50, 98, 101, 160, 166, 279, 283, 287, 291, 294, 380, 383]
defl3 = [43, 51, 280, 284, 288, 384]
namyt1 = [057, 85, 89, 93, 102, 107, 112, 116, 121, 126, 131, 151, 157, 163, 173, 180, 
187, 194, 201, 211, 218, 225, 232, 239, 313, 314, 315, 317, 318, 319, 321, 322, 323, 325, 
326, 327, 329, 330, 331, 333, 334, 335, 337, 338, 339, 341, 342, 343, 345, 346, 347, 349, 
350, 351, 353, 354, 355, 357, 358, 359, 361, 362, 363, 365, 366, 367]
```
namyt2 = [86, 90, 94, 103, 108, 113, 117, 122, 127, 132, 152, 158, 164, 174, 181, 188, 195, 202, 212, 219, 226, 233, 240]

namyt3 = [87, 91, 95, 104, 109, 114, 118, 123, 128, 133, 175, 182, 189, 196, 203, 213, 220, 227, 234, 241]

if kod1 in smyt1: return 1 #"Слабосмытые"

elif kod1 in smyt2: return 2 #"Среднесмытые"

elif kod1 in smyt3: return 3 #"Сильносмытые"

elif kod1 in defl1: return 4 #"Слабодефлированные"

elif kod1 in defl2: return 5 #"Среднедефлированные"

elif kod1 in defl3: return 6 #"Сильнодефлированные"

elif kod1 in namyt1: return 7 #"Слабонамытые"

elif kod1 in namyt2: return 8 #"Средненамытые"

elif kod1 in namyt3: return 9 #"Сильнонамытые"

else: pass

# Содержание

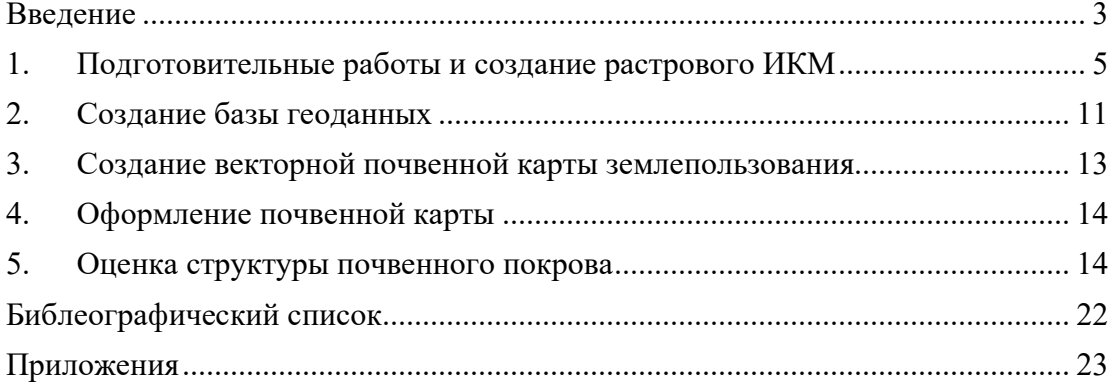

Учебное издание

**Клебанович** Николай Васильевич **Сазонов** Алексей Александрович **Червань** Александр Николаевич

# **ПОЧВЕННОЕ ГИС-КАРТОГРАФИРОВАНИЕ**

### **Практикум для студентов факультета географии и геоинформатики БГУ**

#### В авторской редакции

#### Ответственный за выпуск *Н. В. Клебанович*

Подписано в печать 29.11.2019. Формат 60×84/16. Бумага офсетная. Усл. печ. л. 2,32. Уч.-изд. л. 2,26. Тираж 50 экз. Заказ

Белорусский государственный университет. Свидетельство о государственной регистрации издателя, изготовителя, распространителя печатных изданий № 1/270 от 03.04.2014. Пр. Независимости, 4, 220030, Минск.

Отпечатано с оригинал-макета заказчика на копировально-множительной технике факультета географии и геоинформатики Белорусского государственного университета. Ул. Ленинградская, 14, 220030, Минск.